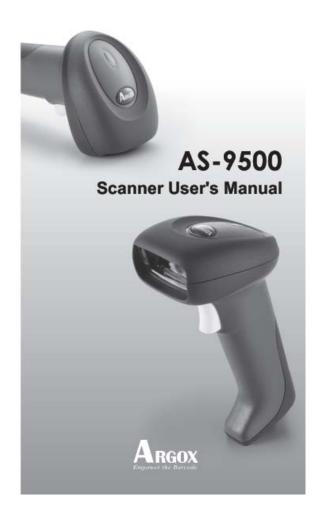

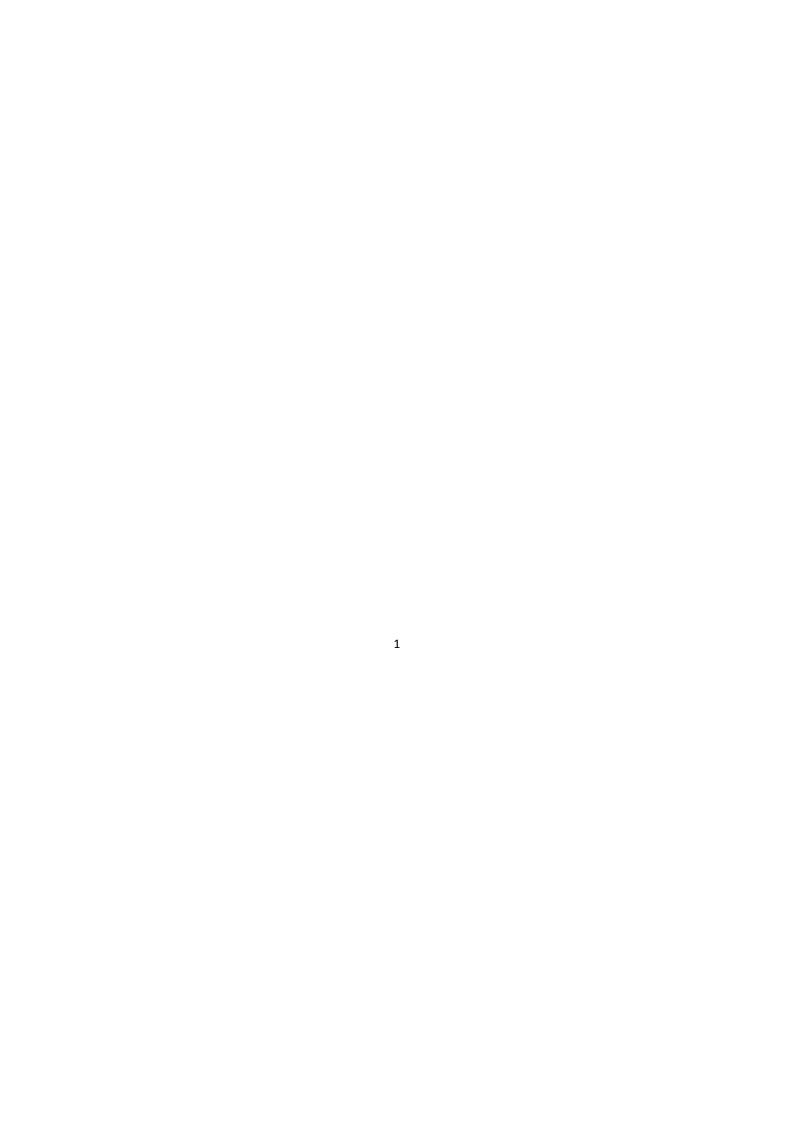

### **NOTICE:**

FCC: This device complies with Part 15 of the FCC Rules,

- (1) This device may not cause harmful interface, and
- (2) This device must accept any interface received, including interface that may cause undesirable operation.

CE: This product conforms to the following standards EMC:EN55022:2006+A1:2007, class B EN55024:1998+A1:2001+A2:2003

BSMI: This device is compliant with requirement of BSMI and granted ID No. R3A078

These limits are designed to provide a reasonable protection against harmful interface when the equipment is operated under a commercial environment. This equipment generates, uses, and can radiate radio frequency energy and, if not installed and used in accordance with the instruction manual, may cause harmful interface to radio communications. Operation of this equipment in a residential area is likely to cause harmful interface in which case the user will be required to correct the interface at his /her own expenses.

**Note**: All brands and trademarks shall belong to their respective owner.

Note: Specification is subject to changes without notice.

### Using the ArgoxScan 9500

The ArgoxScan automatically scan barcode at a distance.

Simply aim and pull the trigger. Code scanning is performed along the center of the light bar emitted from the reading window. This bar must cover the entire code.

Successful scanning shall be obtained by tilting the scanner with respect to the barcode to avoid direct reflections that

impair the reading performance, especially for 2D barcode.

#### **Recommended Steps**

When the required settings have been configured, all settings are stored in non- volatile memory of scanner after reading configuration barcodes. Label. Recommended steps are as follows.

- 1) Set right host interface for your scanner.
- 2) Set interface to optimize protocol of scanner with your host in interface section.
- Set system control of scanner, such as specific adjustments double confirm, power saving, indicator and scanning mode which you prefer usage in system control section.
- 4) Set code options of scanner for your usage in code option section. You must make sure to enable the symbology first, then Min./Max. code length, code ID checksum and truncate digits are also converted.
- Set string format of the scanner, such as preamble, postamble Prefix, suffix, code ID and code name transmission for your application in string format section.

**Note:** If still not work properly. Please contact your dealer for further information.

### CONTENTS

| Introduction              | 8  |
|---------------------------|----|
| Default Setting           | 9  |
| AS-9500 Specification     | 11 |
| Reading Skills of AS-9500 | 14 |
| Programming AS-9500       | 15 |
| Interface Selection       | 16 |
| RS-232                    | 18 |
| USB HID                   | 22 |
| USB Virtual COM           | 22 |
| Pin Assignments           | 23 |
| System Control            | 25 |
| Scan                      | 25 |
| Indication                | 30 |
| Thermal and Centering     | 38 |
| Decode Search Mode        | 41 |
| Output Sequence           | 42 |
| Print Contrast            | 48 |
| Video Reverse             | 48 |
| Working Orientation       | 49 |
| Code Option               | 50 |
| Codabar                   | 51 |
| Code 39                   | 53 |
| Code 32                   | 56 |
| Interleaved 2 of 5        | 57 |

| Code 93                                                                                               | 58                               |
|----------------------------------------------------------------------------------------------------|----------------------------------|
| Straight 2 of 5 Industrial                                                                            | 59                               |
| Straight 2 of 5 IATA                                                                                  | 60                               |
| Matrix 2 of 5                                                                                         | 61                               |
| Code 11                                                                                               | 62                               |
| Code 128                                                                                              | 64                               |
| Telepen                                                                                               | 66                               |
| UPC-A                                                                                                 | 67                               |
| UPC-E0                                                                                                | 70                               |
| EAN/JAN-13                                                                                            | 73                               |
| EAN/JAN-8                                                                                             | 75                               |
| MSI                                                                                                   | 77                               |
| Plessey Code                                                                                          | 78                               |
| GS1 DataBar Omnidirectional                                                                           | 79                               |
|                                                                                                    |                                  |
| GS1 DataBar Limited                                                                                   | 79                               |
| GS1 DataBar LimitedGS1 DataBar Expanded                                                               |                                  |
|                                                                                                    | 80                               |
| GS1 DataBar Expanded                                                                                  | 80                               |
| GS1 DataBar Expanded                                                                                  | 80<br>81                         |
| GS1 DataBar Expanded                                                                                  | 80<br>81<br>82                   |
| GS1 DataBar Expanded                                                                                  | 80<br>81<br>82<br>83             |
| GS1 DataBar Expanded  PosiCode  Codablock F  Code 16K  Code 49                                        | 80<br>81<br>82<br>83<br>84<br>84 |
| GS1 DataBar Expanded  PosiCode  Codablock F  Code 16K  Code 49  PDF417                                | 808182838485                     |
| GS1 DataBar Expanded PosiCode Codablock F Code 16K Code 49 PDF417 MicroPDF417                         | 80818283848586                   |
| GS1 DataBar Expanded PosiCode Codablock F Code 16K Code 49 PDF417 MicroPDF417 EAN•UCC Composite Codes | 808182848586                     |

| MaxiCode                        | 95  |
|---------------------------------|-----|
| Aztec Code                      | 96  |
| Chinese Sensible (Han Xin) Code | 97  |
| String Format                   | 98  |
| Prefix/Suffix                   | 98  |
| Data Formatting                 | 104 |
| Data Format Editor Commands     | 107 |
| Imaging Commands                | 111 |
| OCR Programming                 | 120 |
| OCR Templates                   | 124 |
| Utilities                       | 138 |
| Test Chart                      | 140 |
| Interface ID                    | 145 |
| Product Code ID                 | 146 |
| ASCII Code Table                | 148 |
| OCR Programming Chart           | 150 |
| Program Chart                   | 151 |

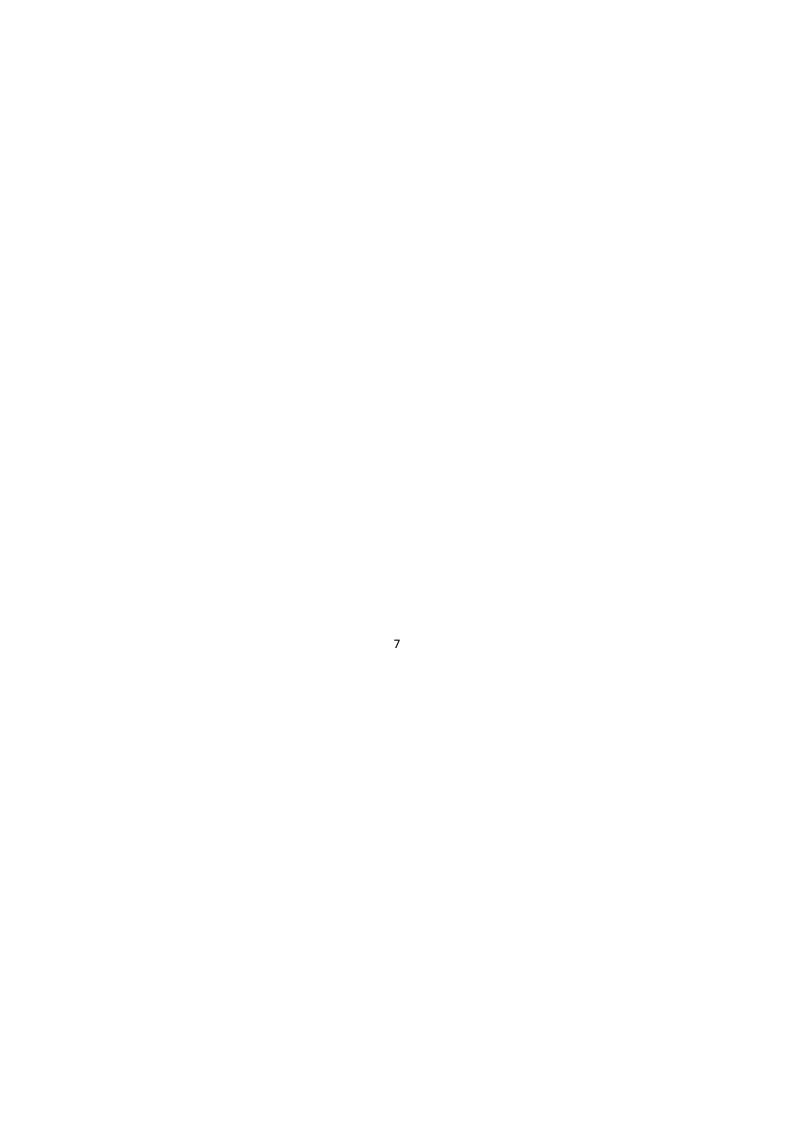

### Introduction

# Installation RS-232

- 1) Disconnect power to the terminal/computer.
- Connect the external power supply (DC adapter) to the serial interface cable of the scanner.
- Plug the serial connector into the serial port on the back of your computer/terminal. Tighten the two screws to secure the connector to the port.
- 4) Plug the power pack into power source.
- Once the scanner has been fully connected, turn the terminal / computer power back on.

### USB (HID)

- 1) Connect the USB cable between scanner and PC.
- 2) Windows will automatically detect the USB device.

### **USB (Virtual-COM)**

- Install driver, USB Virtual COM Driver, from CD-ROM, The driver will use the next available COM port number
- Connect the USB cable between scanner and PC.
- 3) Windows will automatically detect the USB device.

**Note:** If any of the above operation is incorrect, turn off the power immediately and check any improper connections. Go through all above steps again

## **Default Setting**

### For each barcode shown as below:

 $\mathbf{V} = \text{Enabled}$  as default setting

- = Not supported

 $\label{eq:empty} \textbf{Empty space} = Not \ enabled \ at \ default \ setting$ 

| Code Type          | Read<br>Enable | Checksum<br>Verification<br>Enable | Checksum<br>Transmission<br>Enable | Code<br>ID |
|--------------------|----------------|------------------------------------|------------------------------------|------------|
| UPC-A              | V              | V                                  | V                                  | с          |
| UPC-E0             | V              | V                                  | V                                  | Е          |
| UPC-E1             |                |                                    |                                    | Е          |
| EAN-13             | V              | V                                  | V                                  | d          |
| EAN-8              | V              | V                                  | V                                  | D          |
| Code-32            |                |                                    |                                    | <          |
| Code-39            | V              |                                    |                                    | b          |
| TCIF Linked        |                |                                    |                                    | Т          |
| Code 39            |                |                                    |                                    |            |
| Code-49            |                |                                    |                                    | I          |
| Interleaved 2 of 5 | V              |                                    |                                    | e          |
| Industrial         |                |                                    |                                    |            |
| 2 of 5             |                | -                                  | -                                  | e          |
| Straight 2 of 5    |                |                                    |                                    | f          |
| IATA               |                |                                    |                                    |            |
| Straight 2 of 5    |                |                                    |                                    | f          |
| Industrial         |                |                                    |                                    |            |
| Matrix 2 of 5      |                |                                    |                                    | m          |
| Codabar            | V              |                                    |                                    | a          |
| Code-128           | V              |                                    |                                    | j          |
| Code-93            | V              |                                    |                                    | i          |
| Code-11            |                | V two digits                       |                                    | <u>h</u>   |
| Telepen            |                |                                    |                                    | t          |
| MSI                |                |                                    |                                    | g          |
| Plessey            |                |                                    |                                    | n          |

| GS1 DataBar     | V        |   |          | <b>X</b> 7 |
|-----------------|----------|---|----------|------------|
| Omnidirectional | <b>v</b> | _ |          | У          |
| GS1 DataBar     | V        |   |          | ***        |
| Limited         | <b>v</b> | _ | <u>-</u> | У          |
| GS1 DataBar     | V        |   |          | **         |
| Expanded        | <b>v</b> | _ | <u>-</u> | У          |
| PosiCode A&B    | V        |   |          | W          |
| Codablock F     |          |   |          | q          |
| Code 16K        |          |   |          | О          |
| Code 49         | V        |   |          | I          |
| PDF 417         | V        |   |          | r          |
| MicroPDF 417    | V        |   |          | R          |
| EAN UCC         |          |   |          |            |
| Composite       |          |   |          | У          |
| Postnet         |          |   |          | P          |
| Planet Code     |          |   |          | L          |
| British Post    |          |   |          | В          |
| Canadia Post    |          |   |          | C          |
| Kix Post        |          |   |          | K          |
| (Netherlands)   |          |   |          | K          |
| Australian Post |          |   |          | Α          |
| Japanese Post   |          |   |          | J          |
| China Post      |          |   |          | Q          |
| Korea Post      |          |   |          | ?          |
| QR Code         | V        |   |          | О          |
| Data Matrix     | V        |   |          | w          |
| MaxiCode        | V        |   |          | X          |
| Aztec Code      | V        |   |          | z          |
| Aztec Runes     |          |   |          | Z          |
|                 |          |   | •        |            |

**AS-9500 Specification** 

| AS-9500 Specification ArgoScan 9500 series |             |                                           |                 |           |  |
|--------------------------------------------|-------------|-------------------------------------------|-----------------|-----------|--|
| Specification                              |             | AS-9500g                                  | AS-9500HD       | AS-9500L  |  |
| Operational                                | Operational |                                           |                 |           |  |
| Light Source                               |             | 626 nm ± 30 nm Visible Red LED            |                 |           |  |
| Aiming Source                              | :           | 526 nm ± 3                                | 30 nm Visible ( | Green LED |  |
| Optical System                             | l           | 752                                       | x 480 CMOS se   | ensor     |  |
| Motion Tolerar                             | ice         |                                           | 4 inches / sec  |           |  |
| Depth of Scar                              | Field       |                                           |                 |           |  |
| (PCS=90%,10                                | mils,       | 37~175 mm                                 | 33~102mm        | 67~176mm  |  |
| 1D : Code 39)                              |             |                                           |                 |           |  |
| Depth of Scar                              | Field       |                                           |                 |           |  |
| (PCS=90%,10                                | mils,       | 62~137 mm                                 | 34~101mm        | 85~168mm  |  |
| 2D : QR Code)                              |             |                                           |                 |           |  |
| Resolution                                 | 1D          | 5mil                                      | 4mil            | 6.6mil    |  |
| Resolution                                 | 2D          | 8.3mil                                    | 6.7mil          | 15mil     |  |
| Print Contrast                             |             |                                           | 25% or more     |           |  |
| Focal Point                                |             | 114 mm                                    | 114mm           | 114mm     |  |
| (from lens plate)                          |             |                                           |                 |           |  |
| Scanning Angle                             | e           | Pitch: ± 40° Skew: ±40°                   |                 |           |  |
| Rotational Sensitivity                     |             | 360°                                      |                 |           |  |
|                                            |             | Auto-discriminates all standard barcodes; |                 |           |  |
| Decode Capability                          |             | Other symbologies can be ordered          |                 |           |  |
|                                            |             | optionally                                |                 |           |  |
| Beeper Operati                             | on          | Volume x 3 and Frequency x 3 or no beep   |                 |           |  |
| Indicator                                  |             | Blue led, vibrator, and adjustable beeper |                 |           |  |
| Mechanical                                 | Mechanical  |                                           |                 |           |  |
| Length                                     |             | 165.1 mm                                  |                 |           |  |

| Width-handle        | 32 mm                                |               |  |
|---------------------|--------------------------------------|---------------|--|
| Width-head          | 72.8 mm                              |               |  |
| Depth-handle        | 54.7 mm                              |               |  |
| Depth-head          | 82.5                                 | mm            |  |
| Weight              | 14                                   | 6 g           |  |
| Cable               | Straigh                              | t 2.0 m       |  |
| Connector type      | RJ-45 phone j                        | ack connector |  |
| Case material       | ABS and                              | d Rubber      |  |
| Electrical          |                                      |               |  |
| Input Voltage       | 3.7 ~ 5.                             | .5 VDC        |  |
| Power               | RS232                                | USB HID       |  |
| Operating           | Max 3501                             | mA @ 5V       |  |
| Standby             | Max 65mA@ 5V                         | Max 60mA@ 5V  |  |
| Low Power Mode      | Max 40mA@5V                          | *             |  |
| A ganay listing     | EMI: FCC, CE, BSMI                   |               |  |
| Agency listing      | Safety: UL, BSMI, CB                 |               |  |
| Environmental       | nmental                              |               |  |
| Operating           | 0°C to 50°C                          |               |  |
| Temperature         | (32°F to 122°F)                      |               |  |
| Storage Temperature | -20°C to 60°C                        |               |  |
| Storage Temperature | (-4°F to 140°F)                      |               |  |
| Humidity            | Up to 95% relative humidity,         |               |  |
| Tumuity             | non-condensing @ 50°C                |               |  |
| Light Level         | Dark to 100,000 Lux.                 |               |  |
| Shock               | 24 drops from 1.8 m to concrete      |               |  |
| Resistance          | IP 42                                |               |  |
| Contaminants        | Seals to resist airborne particulate |               |  |
| Contaminants        | contaminants                         |               |  |
| Ventilation         | None required                        |               |  |

| Programming                     |                                                                                                    |
|---------------------------------|----------------------------------------------------------------------------------------------------|
| Programming method              | Executing DOS Command by RS-232 or USB Virtual COM.     A scanner reads the programming codes.                                                                                                    |
| Program upgrade                 | Enabled built-in flash memory                                                                                                    |
| Programmable<br>characteristics | Code type selection, check digit selection Decoding option Decoding option Transmitted character delay, Header selection, trailer selection, message suffix, good read beep tone and volume, scanner trigger selection Keyboard emulation type (intermessage delay, keyboard type and keyboard language) Serial interface type (ACK/NAK, Xon/Xoff, RTS/CTS, good read LED control, start/stop bits) |

### Reading Skills of AS-9500

The engine has a view finder that projects a bright red or green aiming beam that corresponds to the engine's horizontal field of view. The aiming beam should be centered over the bar code, but it can be positioned in any direction for a good read.

Linear bar code

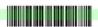

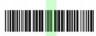

2D Symbol

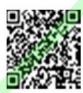

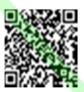

The aiming beam is smaller when the engine is closer to the code and larger when it is farther from the code. Symbologies with smaller bars or elements (mil size) should be read closer to the unit. Symbologies with larger bars or elements (mil size) should be read farther from the unit. To read single or multiple symbols Linear bar code 2D Matrix symbol (on a page or on an object), hold the engine at an appropriate distance from the target, send a trigger command, and center—the aiming beam on the symbol. If the code being scanned is highly reflective (e.g., laminated), it may be necessary to tilt the code +5° to prevent unwanted reflection.

## **Programming AS-9500 Series Scanner**

To program the AS- 9500, you must scan a series of programming barcodes in the correct order. Fold out the back cover of this manual. You will see a table of alphanumeric barcodes, which are used to program the various options presented.

### To program each option, you must:

- 1. Scan the **Program** barcodes.
- 2. Enter the option mode by scanning the **option barcodes**
- The necessary alphanumeric inputs are listed. Scan these alphanumeric entries from the <u>Program Chart</u>. To confirm above steps, you must scan the <u>Save</u> barcode.

.

### **Interface Selection**

This decoder built-in scanner comes in one model and supports interfaces such as RS232 serial, USB virtual COM and USB HID. In most of the cases, simply selecting an appropriate cable and configure the proper interface by following interface selection.

Interface selection: You can change factory interface default (USB Virtual COM ) for other type interface. By plugging different cables, setting right interface, then scan the interface barcode, power cycle the scanner will be changed to another interface. However, you must make sure which cable you need.

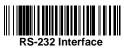

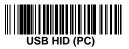

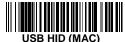

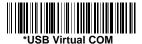

### **RS-232**

### **Default Setting**

Baud Rate 115200 bps

Data Format 8 data bits, no parity bit, 1 stop bit

### **Baud Rate**

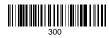

600

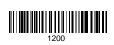

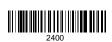

9600

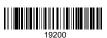

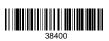

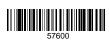

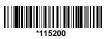

Data Bits sets the word length at 7 or 8 bits of data per character. If an application requires only ASCII Hex characters 0 through 7F decimal (text, digits, and punctuation), select 7 data bits. For applications which require use of the full ASCII set, select 8 data bits per character. Default = 8.

**Stop Bits** sets the stop bits at 1 or 2. Default = 1.

Parity provides a means of checking character bit patterns for  $validity.\ Default=None.$ 

### **Data Format**

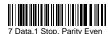

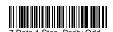

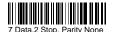

### **RS-232**

RTS/CTS-If the scanner wants to send the barcode data to host computer, it will issue the RTS signal first, wait for the CTS signal from the host computer, and then perform the normal data communication. If there is no replied CTS signal from the host computer after the timeout (Response Delay) duration, the scanner halts transmission until it detects another active CTS signal.

**Xon/Xoff-** When the host computer is unable to accept data, it sends a Xoff code to inform the scanner to suspend data transmission, and Xon to continue.

ACK/NAK- When the ACK/NAK protocol is used, the scanner waits for an ACK (acknowledge) or (not acknowledge) from the host computer after data transmission, and will resend in response to a NAK.

### **Response Delay**

The unit stays awake to receive data until the RS-232 Receiver Time-Out expires. A trigger command resets the time-out. When an RS-232 receiver is sleeping, a character may be sent to wake up the receiver and reset the time-out. A transaction on the CTS line will also wake up the receiver. The receiver takes 300 milliseconds to completely come up. Change the RS-232 receiver time-out by scanning the bar code below, then scanning digits from the inside back cover of this manual, then scanning **Save**. The range is 0 to 300 seconds. Default = 0 seconds (no time-out - always on).

## Handshaking

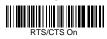

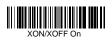

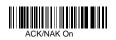

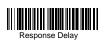

\*RTS/CTS Off

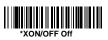

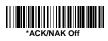

### **USB HID**

Scan the following code to program the AS-9500 for USB HID bar code imagers.

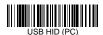

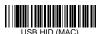

### **USB Virtual COM**

Scan the following code to program the AS-9500 to emulate a regular RS-232-based COM port. If you are using a PC, you will need to download a driver from CD-ROM, The driver will use the next available COM port number

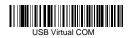

CTS/RTS Emulation & ACK/NAK Mode

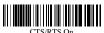

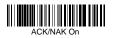

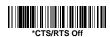

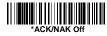

## **Pin Assignments**

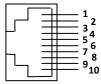

10-pin RJ-45 Connector to Scanner Side

| Pin | RS-232 | USB |
|-----|--------|-----|
| 1   | NC     | NC  |
| 2   | VCC    | VCC |
| 3   | TXD    | TXD |
| 4   | NC     | NC  |
| 5   | NC     | NC  |
| 6   | CTS    | D+  |
| 7   | RXD    | D-  |
| 8   | RTS    | RTS |
| 9   | GND    | GND |
| 10  | GND    | GND |

## **Pin Assignments**

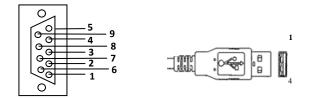

### Connector to Host Side:

| Pin | RS-232 | USB |
|-----|--------|-----|
| 1   | NC     | +5V |
| 2   | TXD    | D-  |
| 3   | RXD    | D+  |
| 4   | NC     | GND |
| 5   | GND    | *   |
| 6   | NC     | *   |
| 7   | CTS    | *   |
| 8   | RTS    | *   |
| 9   | VCC    | *   |

### **System Control**

### Scan

### Scanning output:

You can set the image size to a VGA resolution to accommodate older applications that require a smaller image size. When Image VGA is set to On, the resultant image is 640x480 pixels. When Image VGA is Off, the image is 752x480 pixels.

### Scanning mode:

#### Manual/Serial Trigger Mode

When in manual trigger mode, the imager scans until a bar code is read, or until the hardware trigger is released.

When in serial mode, the imager scans until a bar code has been read or until the deactivate command is sent. In serial mode, the imager can also be set to turn itself off after a specified time has elapsed (see Read Time-Out, which follows).

### Manual Trigger, Low Power (For RS-232 only)

The imager powers down until the trigger is pulled. When the trigger is pulled, the imager powers up and operates until there is no triggering for the time set with the **Low Power Time-Out** bar code below. There is a delay of up to one second in operation when the imager is first triggered, but there is no delay when operating in low power time-out mode.

### Scan

### Auto-sense Mode

This programs the imager to work in Auto-sense mode. The LEDs are either off or at the lowest power for ambient conditions until a bar code is presented to the imager. Then the LEDs turn on automatically to read the code. Auto-sense Mode uses ambient light to detect the bar codes. If the light level in the room is not high enough, Auto-sense Mode may not work properly.

### Snap and Ship

Snap and Ship mode allows you to bypass the decoder and ship an image directly to the host. In this mode, an image is taken and shipped upon each trigger pull, instead of being sent to the decoder. Snap and Ship is useful when you are using your own decoder. Note: Snap and Ship mode only works if the imager is connected via an RS-232 serial port or via a USB keyboard. If you use Snap and Ship when the imager is connected to another interface, it calls the decoder after each image ship, but only to look for menu codes.

### **Scanning Output**

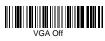

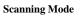

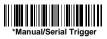

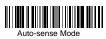

\*VGA On

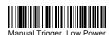

Snap and Ship

### Scan

### Read Time-Out

Use this selection to set a time-out (in milliseconds) of the imager's trigger if the imager is in manual trigger mode. Once the imager has timed out, you can activate the imager by pressing the trigger. After scanning the **Read Time-Out** bar code, set the time-out duration (from 0-300,000 milliseconds) by scanning digits from the inside back cover, then scanning **Save**. Default = 0 (infinite, or no time-out).

### Low Power Time-Out Timer

Scan the Low Power Time-Out bar code to change the time-out duration (in seconds). Then scan the time-out duration (from 0-300 seconds) from the inside back cover, and Save. Default = 120 seconds. If the unit remains idle during the low power time-out interval, the unit goes into low power mode. Whenever the trigger is enabled, the low power time-out timer is reset.

#### Auto-sense LED Behavior after Decode

When an imager is in Auto-sense mode, the LEDs remain on and continue scanning for a short time after a bar code is decoded. If you wish to turn the LEDs off immediately after a bar code is decoded, scan the **LEDs Off** bar code, below. Default = LEDs On.

#### Auto-sense LED Time-Out

When using Auto-sense LED Behavior after Decode , you may want to set the time the LEDs remain off after a decode. To set the duration of this delay, scan the bar code below, then set the time-out by scanning digits (0 - 9,999 ms), then scanning **Save.** Once the unit has completed this time-out, it will immediately resume scanning.

### Auto-sense Sensitivity

Auto-sense Sensitivity is a numeric range that increases or decreases the imager's reaction time to bar code Auto-sense. To set the sensitivity, scan the **Sensitivity** bar code, then scan the degree

of sensitivity (from 0-20) from the inside back cover, and  $\bf Save.~0$  is the most sensitive setting, and 20 is the least sensitive. Default = 1.

#### Hands Free Time-Out

The Auto-sense Modes is referred to as "hands free" modes. If the hardware trigger is pulled when using a hands free mode, the imager changes to manual trigger mode. You can set the time the imager should remain in manual trigger mode by setting the Hands Free Time-Out. Once the time-out value is reached, (if there have been no further trigger pulls) the imager reverts to the original hands free mode. Scan the **Hands Free Time-Out** bar code, then scan the time-out duration (from 0-300,000 milliseconds) from the inside back cover, and **Save**. Default = 5,000 ms.

Read Time out

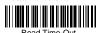

Auto-sense

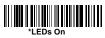

LED Time-Out

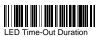

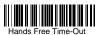

Low Power Time-Out

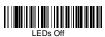

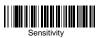

### **Indication**

### Beeper

The beeper may be programmed **On** or **Off** in response to a good read. Turning this option off, only turns off the beeper response to a good read indication. All error and menu beeps are still audible.

#### Volume

The beeper volume codes modify the volume of the beep the imager emits on a good read.

#### Frequency

The beeper pitch codes modify the pitch of the beep the imager emits on a good read.

### Duration

The beeper duration codes modify the length of the beep the imager emits on a good read.

### Beeper

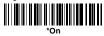

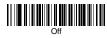

#### Volume

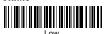

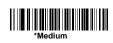

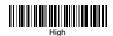

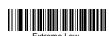

### Frequency

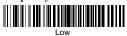

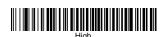

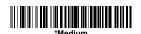

### Duration

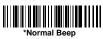

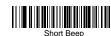

### **LED**

The LED indicator can not be programmed **On** or **Off** in response to a good read. If user turned off vibrator and beeper, then the LED indicator will be **Off**. But when either vibrator or beeper is **ON**, then the LED indicator will remain **On** all the time.

### Vibrator

The vibrator provides a unique feature to AS-9500 that user can understand whether the data is well scanned and sent to Host PC under an adverse circumstance that the beep sound may not be heard, or a circumstance requiring extreme quiet that the beep sounds are not allowed.

### Vibrator

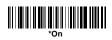

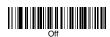

### **Indication**

### Illumination Lights

If you want the illumination lights on while reading a bar code, scan the **Lights On** bar code, below. However, if you want to turn just the lights off, scan the **Lights Off** bar code.

**Note:** This setting does not affect the aimer light. The aiming light can be set using Aimer Modes.

#### Imager Time-Out

Imager Time-Out powers down the imager after the unit has been idle for the specified time. To prevent the imager from powering down, set this time-out to 0. Scan the bar code below, then set the time-out by scanning digits (from 0 -999,999 ms) from the inside back cover, then scanning **Save.** Default = 1 ms.

#### Reread Delay

This sets the time period before the imager can read the same bar code a second time. Setting a reread delay protects against accidental rereads of the same barcode. Longer delays are effective in minimizing accidental rereads at POS (point of sale). Use shorter delays in applications where repetitive bar code scanning is required. Reread Delay only works when in Auto-sense Mode

### User-Specified Reread Delay

If you want to set your own length for the reread delay, scan the bar code below, then set the delay (from 0-30,000 milliseconds) by scanning digits from the inside back cover, then scanning **Save**.

Illumination Light

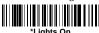

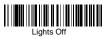

Imager Time-Out

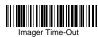

Reread Delay

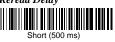

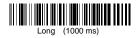

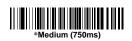

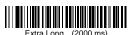

User-Specified Reread Delay

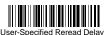

### **Indication**

#### Aimer Delay

The aimer delay allows a delay time for the operator to aim the imager before the picture is taken. Use these codes to set the time between when the trigger is activated and when the picture is taken. During the delay time, the aiming light will appear, but the LEDs won't turn on until the delay time is over.

#### User-Specified Aimer Delay

If you want to set your own length for the duration of the delay, scan the bar code below, then set the time-out by scanning digits (0 - 4,000 ms) from the back cover of this manual, then scan **Save**.

#### Aimer Modes

Interlaced, the illumination and aiming timing is automatically synchronized to the imager exposure period by the Image Engine. The engine turns illumination on while the image is being exposed, and it turns the aiming off at all other times. The interlaced mode provides the lowest overall current draw and is recommended for most applications. It also provides the brightest aimer in most applications. The Image Engine software automatically maintains an approximate 25% aimer duty cycle, even when the imager exposure time is at its maximum in dark operating environments.

Concurrent is provided for backwards compatibility with the 4X00 Image Engine series, and is not recommended for most applications. In concurrent mode, the illumination LEDs are on continuously, while the aimer LEDs turn off during the imager exposure period, and on while the imager is not exposing. Concurrent mode is used to eliminate any flicker of the illumination LEDs that may be objectionable to the user, especially when running the engine at 12 MHz. The illumination LED current is reduced compared to interlaced mode to limit engine peak current. The image engine software automatically maintains an approximate 25% aimer duty cycle, even when the imager exposure time is at its maximum in dark operating

environments. Concurrent mode provides the brightest appearance of the illumination LEDs of any of the imager operating modes. This mode may be useful for applications when an operator is using the illumination LEDs for aiming, such as in fixed mount, kiosk, or auto trigger applications. Select Off if you don't want to use either aimer mode.

### Aimer Delay

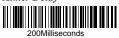

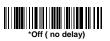

Aimer Modes

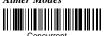

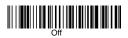

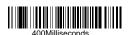

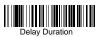

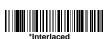

# **Indication**

## Number of Beeps

The number of beeps of a good read can be programmed from 1 - 9. The same number of beeps will be applied to the beeper and LED in response to a good read. For example, if you program this option to have five beeps, there will be five beeps and five LED flashes in response to a good read. The beeps and LED flashes are in sync with one another. To change the number of beeps, scan the bar code below and then scan a digit (1-9) bar code and the **Save** bar code.

## Good Read Delay

This sets the minimum amount of time before the imager can read another bar code. Default = No Delay.

## User-Specified Good Read Delay

If you want to set your own length for the good read delay, scan the bar code below, then set the delay (from 0-30,000 milliseconds) by scanning digits from the inside back cover, then scanning **Save**.

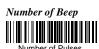

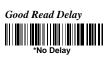

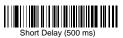

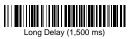

User-Specified Good Read Delay

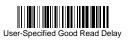

# **Thermal and Centering**

#### Thermal Considerations

Care must be taken when designing the Image Engine into any system. Internal heating of the Image Engine can occur in high duty cycle scanning applications in several ways. The high visibility aimer dissipates a significant amount of power as heat. The illumination and aiming LEDs also release heat, and are a major contributor to thermal increases in high use or in Auto-sense mode. An increase in temperature around an Image Engine can cause noise levels on the imager, degrading image quality. The thermal rise can also affect the laser diode. In a continuous scanning or high use environment, the Image Engine temperature can rise 15° to 20°C. Under high ambient temperature conditions, the laser diode is at risk of thermal breakdown and possible failure. The image quality and decode performance will also degrade. The Power Control PWM can be used to reduce the effect of the Illumination LEDs on thermal rise, however, this also reduces the intensity of the illumination. Reducing the intensity of the illumination reduces total power used but can also reduce the depth of field in low light environments.

#### Centering

Use Centering to narrow the imager's field of view to make sure the imager reads only those bar codes intended by the user. For instance, if multiple codes are placed closely together, centering will insure that only the desired codes are read. (Centering can be used in conjunction with Aimer Delay, for the most error-free operation in applications where multiple codes are spaced closely together. Using the Aimer Delay and Centering features, the imager can emulate the operation of older systems, such as linear laser bar code imagers. In the example below, the gray area is the full imager field of view and the white area is the centering window. Bar Code 1 will not be read, while Bar Code 2 will be.

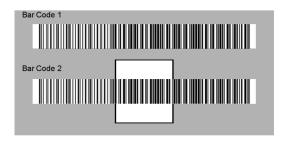

The default centering window is a 128x96 pixel area (640x480 default image size) in the center of the imager's field of view. The following diagram illustrates the default top, bottom, left, and right pixel positions, measured from the top and the left side of the imager's field of view.

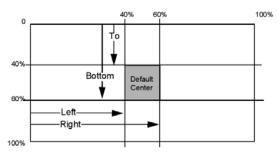

# **Thermal and Centering**

If a bar code is not within the predefined window, it will not be decoded or output by the imager. If centering is turned on by scanning **Centering On**, the imager only reads codes that intersect the centering window you specify using the **Top**, **Bottom**, **Left**, or **Right** bar codes. Scan **Centering On**, then scan one of the following bar codes to change the top, bottom, left, or right of the centering window. Then scan the percent you want to shift the centering window using digits on the inside back cover of this manual. Scan **Save**. Default Centering = 40% for Top and Left, 60% for Bottom and Right.

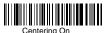

Centering On

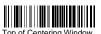

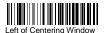

\*Centering Off

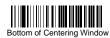

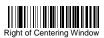

# **Decode Search Mode**

There are three selectable decode (scanning) modes:

Full Omnidirectional - Searches for bar code features beginning at the center of an image, and searches to the image's limits. This mode reads all symbologies, in any orientation. The Full Omnidirectional search is very thorough which may slow performance time.

Quick Omnidirectional - This is an abbreviated search for bar code features around the center region of an image. This mode quickly reads all symbologies in any orientation. The Quick Omnidirectional mode may miss some off-center symbols, as well as larger Data Matrix and QR Code.

Advanced Linear Decoding - Performs quick horizontal linear scans in a center band of the image. This mode does quickly read linear and stacked bar codes. Advanced Linear Decoding cannot read 2D, OCR, or Postal symbols.

Note: This search mode is the default setting for the 2D AS-9500 series Engines.

Note: This search mode is the default setting for the point-and-shoot AS-9500

# **Output Sequence**

#### **Require Output Sequence**

When turned off, the bar code data will be output to the host as the Imager decodes it. When turned on, all output data must conform to an edited sequence or the Imager will not transmit the output data to the host device.

**Note:** This selection is unavailable when the Multiple Symbols Selection is turned on.

#### **Output Sequence Editor**

This programming selection allows you to program the Imager to output data (when scanning more than one symbol) in whatever order your application requires, regardless of the order in which the bar codes are scanned. Reading the **Default Sequence** symbol programs the Imager to the Universal values, shown below. These are the defaults. Be **certain** you want to delete or clear all formats before you read the **Default Sequence** symbol.

**Note:** To make Output Sequence Editor selections, you'll need to know the code I.D., code length, and character matches your application requires. Use the Alphanumeric symbols (inside back cover) to read these options.

**Note**: You must hold the trigger while reading each bar code in the sequence.

To Add an Output Sequence

1. Scan the Enter Sequence symbol

#### 2. **Code I.D.**

On the Product Code ID, find the symbology to which you want to apply the output sequence format. Locate the Hex value for that symbology and scan the 2 digit hex value from the Programming Chart (inside back cover).

#### 3. Length

Specify what length (up to 9999 characters) of data output will be acceptable for this symbology. Scan the four digit data length from the Programming Chart. (Note: 50 characters is entered as 0050. 9999 is a universal number, indicating all lengths.) When

calculating the length, you must count any programmed prefixes, suffixes, or formatted characters as part of the length (unless using 9999)

## 4. Character Match Sequences

On the ASCII Chart, find the Hex value that represents the character(s) you want to match. Use the Programming Chart to read the alphanumeric combination that represents the ASCII characters. (99 is the Universal number, indicating all characters.)

# 5. End Output Sequence Editor

Scan  ${\bf F} \, {\bf F}$  to enter an Output Sequence for an additional symbology, or  ${\bf Save}$  to save your entries. Other Programming Selections

## $\bullet Discard$

This exits without saving any Output Sequence changes.

# **Output Sequence**

#### Output Sequence Example

In this example, you are scanning Code 93, Code 128, and Code 39 bar codes, but you want the imager to output Code 39 1st, Code 128 2nd, and Code 93 3rd, as shown below.

**Note**: Code 93 must be enabled to use this example.

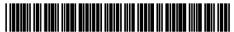

A - Code 39

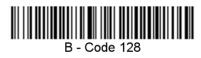

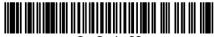

C - Code 93

You would set up the sequence editor with the following command line:

## SEQBLK62999941FF6A999942FF69999943FF

The breakdown of the command line is shown below:

SEQBLKsequence editor start command 62 code identifier for

Code 39 9999 code length that must match for Code 39, 9999 = all

lengths 41 start character match for Code 39,

41h = "A" FF termination string for first code

6A code identifier for **Code 128** 9999 code length that must match for Code 128,

9999 = all lengths 42 start character match for Code 128,

42h = "B" FF termination string for second code

69 code identifier for Code 93

9999 code length that must match for Code 93,

9999 = all lengths 43 start character match for Code 93,

43h = "C"

FF termination string for third code To program the previous example using specific lengths, you would have to count any programmed prefixes, suffixes, or formatted characters as part of the length. SEQBLK62001241FF6A001342FF69001243FF

\_\_\_\_\_\_

The breakdown of the command line is shown below:

SEQBLK sequence editor start command

62 code identifier for Code 39

0012 A - Code 39 sample length (11) plus CR suffix (1) = 12

41 start character match for Code 39, 41h = "A"

FF termination string for first code

6A code identifier for Code 128

0013 B - Code 128 sample length (12) plus CR suffix (1) = 13

42 start character match for Code 128, 42h = "B"

FF termination string for second code

69 code identifier for Code 93

0012 C - Code 93 sample length (11) plus CR suffix (1) = 12

43 start character match for Code 93, 43h = "C"

FF termination string for third code

# **Output Sequence**

## Require Output Sequence

When an output sequence is **Required**, all output data must conform to an edited sequence or the imager will not transmit the output data to the host device. When it's **On/Not Required**, the imager will attempt to get the output data to conform to an edited sequence, but if it cannot, the imager transmits all output data to the host device as is. When the output sequence is **Off**, the bar code data is output to the host as the imager decodes it.

**Note:** This selection is unavailable when the Multiple Symbols Selection is turned on.

Output Sequence Editor

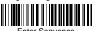

Enter Sequence

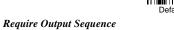

Required

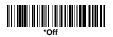

Default Sequence

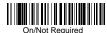

## Multiple Symbols

When this programming selection is turned **On**, it allows you to read multiple symbols when the trigger is activated. If you press and hold the trigger, aiming the Imager at a series of symbols, it reads unique symbols once, beeping (if turned on) for each read. The imager attempts to find and decode new symbols as long as the trigger is activated. When this programming selection is turned **Off**, the Imager will only read the symbol closest to the aiming beam.

#### No Read

With No Read turned **On**, the Imager notifies you if a code cannot be read. If using a Quick\*View Scan Data Window, an "NR" appears when a code cannot be read. If No Read is turned **Off**, the "NR" will not appear.

Multiple Symbols

work when the Imager is in Low Power mode.

On

\*Off

Note: This feature does not

No Read

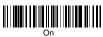

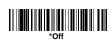

# **Print Contrast**

Print Contrast is used to adjust the way the imager reads Matrix symbols. If an imager will be seeing consistently heavily printed matrix symbols, then a Print Contrast of 6 may improve the reading performance. For consistently light printing, a Print Contrast of 2 may help. After scanning the **Set Print Contrast** bar code, set the Print Contrast (from 1-7) by scanning digits from the inside back cover, then scanning **Save**. Default = 4.

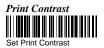

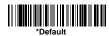

# Video Reverse

Video Reverse is used to allow the imager to read bar codes that are inverted. The "Off" bar code below is an example of this type of bar code. If additional menuing is required, Video Reverse must be disabled to read the menu bar codes and then re-enabled after menuing is completed.

Note: Images downloaded from the unit will not be reversed. This is a setting for decoding only.

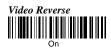

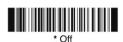

# **Working Orientation**

Some bar codes are direction-sensitive. For example, Kix codes and OCR can misread when scanned sideways or upside down. Use the working orientation settings if your direction-sensitive codes will not usually be presented upright to the scanner. Default = Upright.

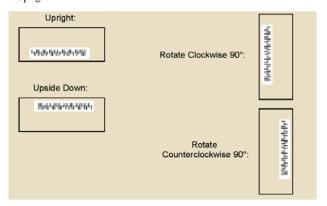

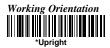

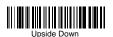

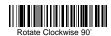

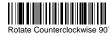

# **Code Option**

If you want to decode all the symbologies allowable for your imager, scan the **All Symbologies On** code. On the other hand, you want to decode only a particular symbology, scan All Symbologies Off followed by the On symbol for that particular symbology.

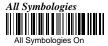

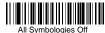

## Message Length Description

You may set the valid reading length of some of the bar code symbologies. If the data length of the scanned bar code doesn't match the valid reading length, the imager will issue an error beep. You may set the same value for minimum and maximum length to force the imager to read fixed length bar code data. This helps reduce the chances of a misread.

**EXAMPLE:** Decode only those bar codes with a count of 9-20 characters. Min. length = 09 Max. length = 20

**EXAMPLE:** Decode only those bar codes with a count of 15 characters. Min. length = 15 Max. length = 15. For a value other than the minimum and maximum message length defaults, scan the bar codes included in the explanation of the symbology, then scan the digit value of the message length and **Save** bar codes. The minimum and maximum lengths and the defaults are included with the respective symbologies

## Start/Stop Characters

Start/Stop characters identify the leading and trailing ends of the bar code.

# Codabar

## Check Character

Codabar check characters are created using different "modulos." You can program the imager to read only Codabar bar codes with Modulo 16 check characters. No Check Character indicates that the imager reads and transmits bar code data with or without a check character. When Check Character is set to Validate and Transmit, the imager will only read Codabar bar codes printed with a check character, and will transmit this character at the end of the scanned data. When Check Character is set to Validate, but Don't Transmit, the unit will only read Codabar bar codes printed with a check character, but will not transmit the check character with the scanned data.

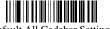

Default All Codabar Settings>

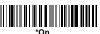

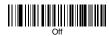

Start /Stop Character

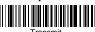

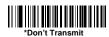

Check Character

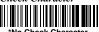

Validate and Transmit

Validate Madula 46 and

Validate Modulo 16 and

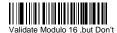

# Codabar

#### Concatenation

Codabar supports symbol concatenation. When you enable concatenation, the imager looks for a Codabar symbol having a "D" start character, adjacent to a symbol having a "D" stop character. In this case the two messages are concatenated into one with the "D" characters omitted. Default = On.

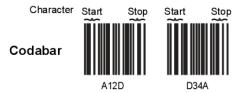

Select Require to prevent the imager from decoding a single "D" Codabar symbol without its companion. This selection has no effect on Codabar symbols without Stop/Start D characters.

## Message Length

Scan the bar codes below to change the message length. Minimum and Maximum lengths = 2-60. Minimum Default = 4, Maximum Default = 60.

## Message Length

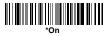

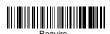

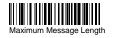

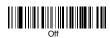

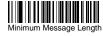

# Code 39

## Start/Stop Characters

Start/Stop characters identify the leading and trailing ends of the bar code. Youmay either transmit, or not transmit Start/Stop characters. Default = Don't Transmit.

#### Check Character

**No Check Character** indicates that the imager reads and transmits bar code data with or without a check character

When Check Character is set to **Validate**, **but Don't Transmit**, the unit only reads Code 39 bar codes printed with a check character, but will not transmit the check character with the scanned data. When Check Character is set to **Validate and Transmit**, the imager only reads Code 39 bar codes printed with a check character, and will transmit this character at the end of the scanned data. Default = No Check Character.

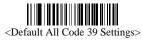

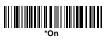

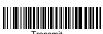

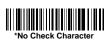

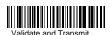

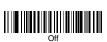

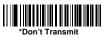

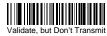

## Code 39

## Message Length

Scan the bar codes below to change the message length. Minimum and Maximum lengths = 0-48. Minimum Default = 0, Maximum Default = 48.

## Append

This function allows the imager to append the data from several Code 39 bar codes together before transmitting them to the host computer. When this function is enabled, the imager stores those Code 39 bar codes that start with a space (excluding the start and stop symbols), and does not immediately transmit the data. The imager stores the data in the order in which the bar codes are read, deleting the first space from each. The imager transmits the appended data when it reads a Code 39 bar code that starts with a character other than a space.

Code 39

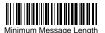

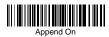

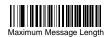

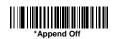

# Full ASCII

If Full ASCII Code 39 decoding is enabled, certain character pairs within the bar code symbol will be interpreted as a single character. For example: \$V will be decoded as the ASCII character SYN, and /C will be decoded as the ASCII character #.

| NUL | %U  | DLE | SP  | SP | SPACE | 0 | 0  | @ | %V | Р | Р  |   | %W | р   | +P |
|-----|-----|-----|-----|----|-------|---|----|---|----|---|----|---|----|-----|----|
| SOH | \$A | DC1 | _   | 1  | /A    | 1 | 1  | Ā | Α  | Q | Q  | а | +A | q   | +Q |
| STX | \$B | DC2 | \$R |    | /B    | 2 | 2  | В | В  | R | R  | b | +B | r   | +R |
| ETX | \$C | DC3 | \$S | #  | /C    | 3 | 3  | С | С  | s | s  | С | +C | s   | +S |
| EOT | \$D | DC4 | \$T | \$ | /D    | 4 | 4  | D | D  | Т | Т  | d | +D | t   | +T |
| ENQ | \$E | NAK | \$U | %  | /E    | 5 | 5  | Е | Е  | U | U  | е | +E | u   | +U |
| ACK | \$F | SYN | \$V | &  | /F    | 6 | 6  | F | F  | V | ٧  | f | +F | v   | +V |
| BEL | \$G | ETB | \$W | ٠  | /G    | 7 | 7  | G | G  | w | W  | g | +G | w   | +W |
| BS  | \$H | CAN | \$X | (  | /H    | 8 | 8  | Н | Н  | Х | Х  | h | +H | х   | +X |
| HT  | \$I | EM  | \$Y | )  | /I    | 9 | 9  | I | 1  | Υ | Υ  | i | +  | У   | +Y |
| LF  | \$J | SUB | \$Z |    | /J    | : | /Z | J | J  | Z | Z  | j | +J | z   | +Z |
| VT  | \$K | ESC | %A  | +  | /K    | ; | %F | K | K  | [ | %K | k | +K | {   | %P |
| FF  | \$L | FS  | %B  |    | /L    | < | %G | L | L  | ١ | %L | I | +L | 1   | %Q |
| CR  | \$M | GS  | %C  | -  |       | - | %Н | М | М  | 1 | %M | m | +M | }   | %R |
| so  | \$N | RS  | %D  |    |       | > | %I | N | N  | ^ | %N | n | +N | ~   | %S |
| SI  | \$O | US  | %E  | /  | /0    | ? | %J | 0 | 0  | _ | %0 | 0 | +0 | DEL | %Т |

Character pairs /M and /N decode as a minus sign and period respectively. Character pairs /P through /Y decode as 0 through 9.

# Code 39

## Code Page

Code pages define the mapping of character codes to characters. If the data received does not display with the proper characters, it may be because the barcode being scanned was created using a code page that is different from the one the host program is expecting. If this is the case, scan the bar code below, select the code page with which the bar codes were created and scan the value and the Save bar code. The data characters should then appear properly.

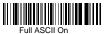

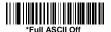

# Code 32

Code 32 Pharmaceutical is a form of the Code 39 symbology used by Italian pharmacies. This symbology is also known as PARAF.

Note: Trioptic Code must be turned off while scanning Code 32 Pharmaceutical codes.

Code 32

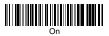

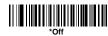

# **Interleaved 2 of 5**

## Check Digit

**No Check Digit** indicates that the imager reads and transmits bar code data with or without a check digit.

When Check Digit is set to **Validate, but Don't Transmit**, the unit only reads Interleaved 2 of 5 bar codes printed with a check digit, but will not transmit the check digit with the scanned data.

When Check Digit is set to **Validate and Transmit**, the imager only reads Interleaved 2 of 5 bar codes printed with a check digit, and will transmit this digit at the end of the scanned data.

## Message Length

Scan the bar codes below to change the message length. Minimum and Maximum lengths = 2-80. Minimum Default = 4, Maximum Default = 80.

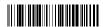

<Default All Interleaved 2 of 5 Settings>

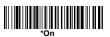

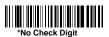

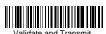

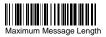

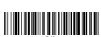

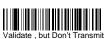

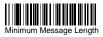

# Code 93

## Code 93 Message Length

Scan the bar codes below to change the message length. Minimum and Maximum lengths = 0-80. Minimum Default = 0, Maximum Default = 80.

#### Code Page

Code pages define the mapping of character codes to characters. If the data received does not display with the proper characters, it may be because the barcode being scanned was created using a code page that is different from the one the host program is expecting. If this is the case, scan the bar code below, select the code page with which the bar codes were created and scan the value and the **Save** bar code from the Programming Chart on the inside the back cover of this manual. The data characters should then appear properly.

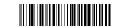

<Default All Code 93 Settings>

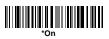

Minimum Message Length

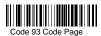

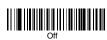

Maximum Message Length

# Straight 2 of 5 Industrial

# Message Length

Scan the bar codes below to change the message length. Minimum and Maximum lengths = 1-48. Minimum Default = 4, Maximum Default=48.

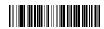

<Default All Straight 2 of 5 Industrial Settings>

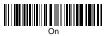

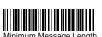

\*Off

# Straight 2 of 5 IATA

# Message Length

Scan the bar codes below to change the message length. Minimum and Maximum lengths = 1-48. Minimum Default = 48

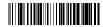

<Default All Straight 2 of 5 IATA Settings>

On On

Maximum Message Length

\*Off

Minimum Message Length

# Matrix 2 of 5

# Message Length

Scan the bar codes below to change the message length. Minimum and Maximum lengths = 1-80. Minimum Default = 4, Maximum Default=80.

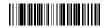

<Default All Matrix 2 of 5 Settings>

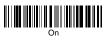

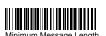

\*Off

# Code 11

# Check Digits Required

This option sets whether 1 or 2 check digits are required with Code 11 bar codes. Default = Two Check Digits.

## Message Length

Scan the bar codes below to change the message length. Minimum and Maximum lengths = 1-80. Minimum Default = 4, Maximum Default = 80.

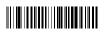

<Default All Code 11 Settings>

On

One Check Digit

Minimum Message Length

\*Off

\*Two Check Digits

Maximum Message Length

# **Code 128**

#### ISBT 128 Concatenation

The use of ISBT formats requires a paid license. The ISBT 128 Application Specification describes 1) the critical data elements for labeling blood products, 2) the current recommendation to use Code 128 due to its high degree of security and its space-efficient design, 3) a variation of Code 128 that supports concatenation of neighboring symbols, and 4) the standard layout for bar codes on a blood product label. Use the bar codes below to turn concatenation on or off. Default = Off.

## Message Length

Scan the bar codes below to change the message length. Minimum and Maximum lengths = 0-80. Minimum Default = 0, Maximum Default = 80.

## Code Page

Code pages define the mapping of character codes to characters. If the data received does not display with the proper characters, it may be because the bar code being scanned was created using a code page that is different from the one the host program is expecting. If this is the case, scan the bar code below, select the code page with which the bar codes were created, and scan the value and the  $\bf Save$  The data characters should then appear properly. Default = 2.

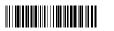

<Default All Code 128 Settings>

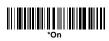

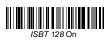

Minimum Message Length

Code Page

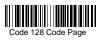

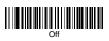

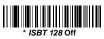

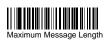

# **Telepen**

# Telepen Output

Using AIM Telepen Output, the imager reads symbols with start/stop pattern 1 and decodes them as standard full ASCII (start/stop pattern 1). When Original Telepen Output is selected, the imager reads symbols with start/stop pattern 1 and decodes them as compressed numeric with optional full ASCII (start/stop pattern 2). Default = AIM Telepen Output.

## Message Length

Scan the bar codes below to change the message length. Minimum and Maximum lengths = 1-60. Minimum Default = 1, Maximum Default = 60.

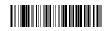

<Default All Telepen Settings>

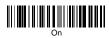

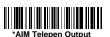

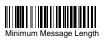

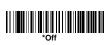

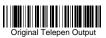

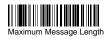

# **UPC-A**

# Check Digit

This selection allows you to specify whether the check digit should be transmitted at the end of the scanned data or not. Default = On.

## Number System

The numeric system digit of a U.P.C. symbol is normally transmitted at the beginning of the scanned data, but the unit can be programmed so it will not transmit it. Default = On.

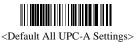

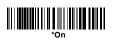

Check Digit

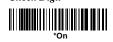

Number System

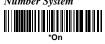

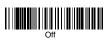

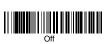

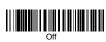

# **UPC-A**

## Addenda

This selection adds 2 or 5 digits to the end of all scanned UPC-A data.Default = Off for both 2 Digit and 5 Digit Addenda.

## Addenda Required

When **Required** is scanned, the imager will only read UPC-A bar codes that have addenda. You must then turn on a 2 or 5 digit addenda. Default = Not Required.

#### Addenda Separator

When this feature is on, there is a space between the data from the bar code and the data from the addenda. When turned off, there is no space. Default = On.

# UPC-A/EAN-13 with Extended Coupon Code

Use the following codes to enable or disable UPC-A **and** EAN-13 with Extended Coupon Code. Default = On.

## Addenda

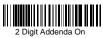

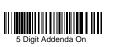

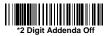

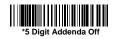

Addenda Required

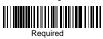

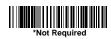

Addenda Separator

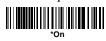

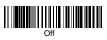

UPC-A/EAN-13 with Extended

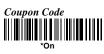

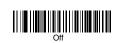

# **UPC-E0**

Most U.P.C. bar codes lead with the 0 number system. For these codes, use the UPC-E0 selection. If you need to read codes that lead with the 1 number system. Default = On.

## UPC-E0 Expand

UPC-E Expand expands the UPC-E code to the 12 digit, UPC-A format. Default = Off.

## Addenda Required

When Addenda Required is set to on, the imager will only read UPC-E bar codes that have addenda.

## Addenda Separator

When this feature is on, there is a space between the data from the bar code and the data from the addenda. When turned off, there is no space.

## Check Digit

Check Digit specifies whether the check digit should be transmitted at the end of the scanned data or not. Default = On.

## Number System

The numeric system digit of a U.P.C. symbol is normally transmitted at the beginning of the scanned data, but the unit can be programmed so it will not transmit it. Default = On.

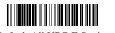

<Default All UPC-E Settings>

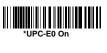

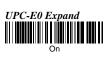

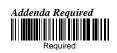

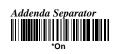

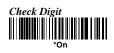

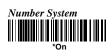

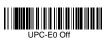

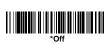

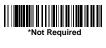

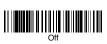

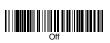

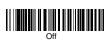

# UPC-E0

#### Addenda

This selection adds 2 or 5 digits to the end of all scanned UPC-E data. Default = Off for both 2 Digit and 5 Digit Addenda

#### UPC-E1

Most U.P.C. bar codes lead with the 0 number system. For these codes. If you need to read codes that lead with the 1 number system, use the UPC-E1 selection. Default = Off

#### Addenda

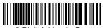

2 Digit Addenda On

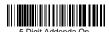

UPC-E1

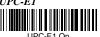

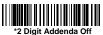

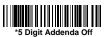

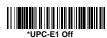

# Check Digit

This selection allows you to specify whether the check digit should be transmitted at the end of the scanned data or not.

#### ISBN Translate

This selection causes EAN-13 Bookland symbols to be translated into their equivalent ISBN number format.

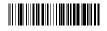

<Default All EAN/JAN Settings>

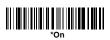

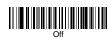

Check Digit

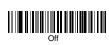

ISBN Translate

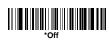

#### Addenda

This selection adds 2 or 5 digits to the end of all scanned EAN/JAN-13 data.

#### Addenda Required

When Addenda required is set to on, the imager will only read EAN/JAN-13 bar codes that have addenda.

#### Addenda Separator

When this feature is on, there is a space between the data from the bar code and the data from the addenda. When turned off, there is no space.

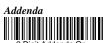

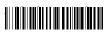

Required

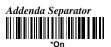

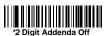

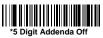

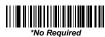

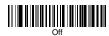

# Check Digit

This selection allows you to specify whether the check digit should be transmitted at the end of the scanned data or not. Default = On.

#### Addenda

This selection adds 2 or 5 digits to the end of all scanned EAN/JAN-8 data. Default = Off for both 2 Digit and 5 Digit Addenda.

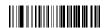

<Default All EAN/JAN-8 Settings>

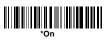

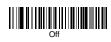

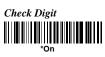

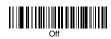

Addenda

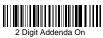

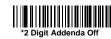

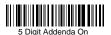

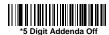

#### Addenda Required

When Addenda Required is set to on, the imager will only read EAN/JAN-8 bar codes that have addenda.

#### EAN/JAN-8 Addenda Separator

When this feature is on, there is a space between the data from the bar code and the data from the addenda. When turned off, there is no space.

Addenda Required

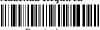

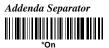

\*Not Required

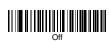

# **MSI**

#### MSI Check Character

Different types of check characters are used with MSI bar codes. You can program the imager to read MSI bar codes with Type 10 check characters.

When Check Character is set to **Validate and Transmit**, the imager will only read MSI bar codes printed with the specified type check character, and will transmit this character at the end of the scanned data. When Check Character is set to **Validate**, but **Don't Transmit**, the unit will only read MSI bar codes printed with the specified type check character, but will not transmit the check character with the scanned data.

#### Message Length

Scan the bar codes below to change the message length. Minimum and Maximum lengths = 4-48. Minimum Default = 4, Maximum Default = 48.

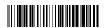

<Default All MSI Settings>

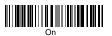

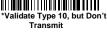

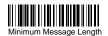

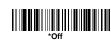

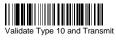

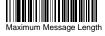

# **Plessey Code**

# Message Length

Scan the bar codes below to change the message length. Minimum and Maximum lengths = 4-48. Minimum Default = 4, Maximum Default=48.

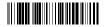

<Default All Plessey Code Settings>

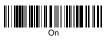

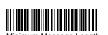

\*Off

# **GS1 DataBar Omnidirectional**

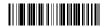

< Default All GS1 DataBar Omnidirectional Settings>

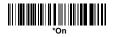

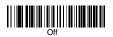

# **GS1 DataBar Limited**

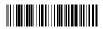

< Default All GS1 DataBar Limited Settings>

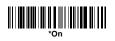

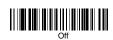

# **GS1 DataBar Expanded**

# Message Length

Scan the bar codes below to change the message length. Minimum and Maximum lengths = 4-74. Minimum Default = 4, Maximum Default = 74.

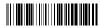

<Default All GS1 DataBar Expanded Settings>

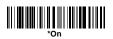

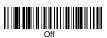

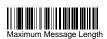

# **PosiCode**

You have to have PosiCode A and B on to read any of the PosiCode symbologies.

#### Message Length

Scan the bar codes below to change the message length. Minimum and Maximum lengths = 2-80. Minimum Default = 4, Maximum Default = 48.

#### **Trioptic Code**

Note: If you are going to scan Code 32 Pharmaceutical codes, Trioptic Code must be off. Trioptic Code is used for labeling magnetic storage media

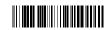

<Default All PosiCode Settings>

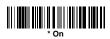

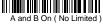

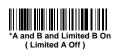

Message Length 

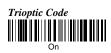

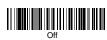

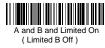

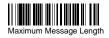

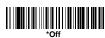

# Codablock F

# Message Length

Scan the bar codes below to change the message length. Minimum and Maximum lengths = 1-2048. Minimum Default = 1, Maximum Default = 2048

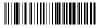

<Default All Codablock F Settings>

On

Minimum Mossage Longth

\*Off

Maximum Message Length

# Code 16K

# Message Length

Scan the bar codes below to change the message length. Minimum and Maximum lengths = 0-160. Minimum Default = 1, Maximum Default = 160.

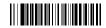

<Default All Code 16K Settings>

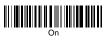

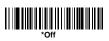

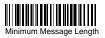

# Code 49

# Message Length

Scan the bar codes below to change the message length. Minimum and Maximum lengths = 1-81. Minimum Default = 1, Maximum Default = 81.

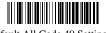

<Default All Code 49 Settings>

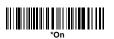

Minimum Mossaga Longth

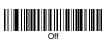

Maximum Message Length

# **PDF417**

# Message Length

Scan the bar codes below to change the message length. Minimum and Maximum lengths = 1-2750. Minimum Default = 1, Maximum Default = 2750.

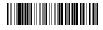

<Default All PDF417 Settings>

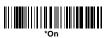

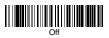

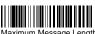

# MicroPDF417

# Message Length

Scan the bar codes below to change the message length. Minimum and Maximum lengths = 1-366. Minimum Default = 1, Maximum Default = 366.

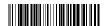

<Default All Micro PDF417 Settings>

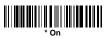

Off

# **EAN•UCC Composite Codes**

Linear codes are combined with a unique 2D composite component to form a new class called EAN•UCC Composite symbology. EAN•UCC Composite symbologies allow for the co-existence of symbologies already in use.

#### UPC/EAN Version

Scan the **UPC/EAN Version On** bar code to decode EAN•UCC Composite symbols that have a UPC or EAN linear component. (This does not affect EAN•UCC Composite symbols with a UCC/EAN-128 or GS1 DataBar linear component.)

#### Message Length

Scan the bar codes below to change the message length. Minimum and Maximum lengths = 1-2435. Minimum Default = 1, Maximum Default = 2435

#### Emulation

The imager can automatically format the output from any EAN•UCC data carrier to emulate what would be encoded in an equivalent UCC/EAN-128 or GS1 DataBar and Composite symbol. EAN•UCC data carriers include UPC-A and UPC-E, EAN-13 and EAN-8, ITF-14, UCC/EAN-128, and EAN•UCC GS1 DataBar and Composites. Data from 2D symbols such as Aztec Code, Data Matrix, or QR Code, which encode a leading FNC1, also invoke EAN•UCC emulation. If UCC/EAN-128 Emulation is selected, the AIM Symbology Identifier is reported as "JC1". If GS1 DataBar Emulation is selected, the AIM Symbology Identifier is reported as "Je0." Any application that accepts EAN•UCC data can be simplified since it only needs to recognize one data carrier type.

# **EAN•UCC Composite Codes**

#### TCIF Linked Code 39 (TLC39)

This code is a composite code since it has a Code 39 linear component and a MicroPDF417 stacked code component. All bar code readers are capable of reading the Code 39 linear component. The MicroPDF417 component can only be decoded if  $TLC39\ On$ is selected. The linear component may be decoded as Code 39 even if TLC39 is off.

EAN•UCC Composite Codes

On

\*Off

UPC/EAN Version

\*UPC / EAN Version Off

Message Length

Emulation

128 Emulation

# **Postal Codes**

Note: For best performance when reading a postal symbology, all other postal symbologies should be turned off. The following postal codes can only be read by a 2D AS-9500 series Engine.

#### Postnet

#### Check Digit

This selection allows you to specify whether the check digit should be transmitted at the end of the scanned data.

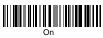

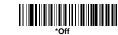

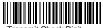

#### Planet Code

#### Check Digit

This selection allows you to specify whether the check digit should be transmitted at the end of the scanned data.

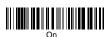

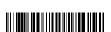

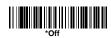

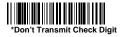

# **Postal Codes**

# **British Post**

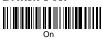

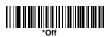

# Canadian Post

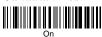

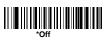

#### Kix (Netherlands) Post

Note: Kix code can misread when scanned sideways or upside down.

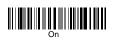

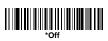

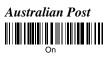

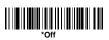

# Japanese Post

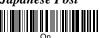

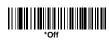

#### China Post

#### Message Length

Scan the bar codes below to change the message length. Minimum and Maximum lengths = 2-80. Minimum Default = 4, Maximum Default = 80.

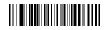

<Default All China Post Settings>

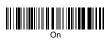

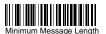

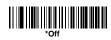

Maximum Message Length

# **Postal Codes**

#### **Korea Post**

# Message Length

Scan the bar codes below to change the message length. Minimum and Maximum lengths = 2-80. Minimum Default = 4, Maximum Default = 48.

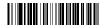

<Default All Korea Post Settings>

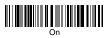

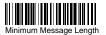

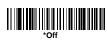

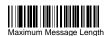

# **QR** Code

This selection applies to both QR Code and Micro QR Code.

#### Message Length

Scan the bar codes below to change the message length. Minimum and Maximum lengths = 1-3500. Minimum Default = 1, Maximum Default = 3500.

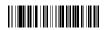

<Default All QR Code Settings>

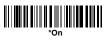

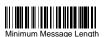

Off

# **Data Matrix**

# Message Length

Scan the bar codes below to change the message length. Minimum and Maximum lengths = 1-1500. Minimum Default = 1, Maximum Default = 1500

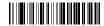

<Default All Data Matrix Settings>

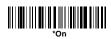

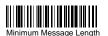

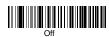

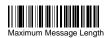

# MaxiCode

# Message Length

Scan the bar codes below to change the message length. Minimum and Maximum lengths = 1-150. Minimum Default = 1, Maximum Default = 150.

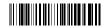

<Default All MaxiCode Settings>

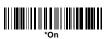

Minimum Message Length

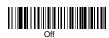

Maximum Message Length

# Aztec Code.

#### Message Length

Scan the bar codes below to change the message length. Minimum and Maximum lengths = 1-3750.

Minimum Default = 1, Maximum Default = 3750.

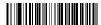

<Default All Aztec Code Settings>

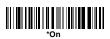

Minimum Mossage Longth

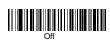

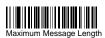

# Aztec Runes

Select **Enable Runes** if you are scanning Aztec runes, which are the smallest type of Aztec Code symbol with the ability to encode a very short license plate message.

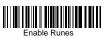

\*Disable Runes

# Chinese Sensible (Han Xin) Code

# Message Length

Scan the bar codes below to change the message length. Minimum and Maximum lengths = 1-7833. Minimum Default = 1, Maximum Default = 7833

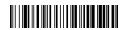

<Default All Han Xin Settings >

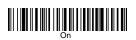

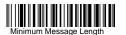

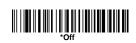

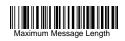

# **String Format**

#### Prefix/Suffix

When a bar code is scanned, additional information is sent to the host computer along with the bar code data. This group of bar code data and additional, user-defined data is called a "message string." The selections in this section are used to build the user-defined data into the message string. Prefix and Suffix characters are data characters that can be sent before and after scanned data. You can specify if they should be sent with all symbologies, or only with specific symbologies. The following illustration shows the breakdown of a message string:

**Prefix / Suffix characters setting:** Characters defined as prefix or suffix characters will be transmitted immediately with the scanned data for all symbologies. Up to 11 ASCII characters can be defined for both Prefix and Suffix.

#### Tips

- A prefix or suffix may be added or cleared from one symbology or all symbologies.
- $\bullet$  You can add any prefix or suffix f, plus Code I.D. and AIM I.D.
- You can string together several entries for several symbologies at one time.
- Enter prefixes and suffixes in the order in which you want them to appear on the output.
- When Setting up for specific symbologies, instead of All Symbologies, the symbology ID value counts as an added prefix or suffix character. Prefix Scanned Data Suffix

#### To Add a Prefix or Suffix:

- Step 1. Scan the Add Prefix or Add Suffix symbol
- **Step 2.** Determine the 2 digit Hex value from the Symbology Chart or the symbology to which you want to apply the prefix or suffix. For example, for Code 128, Code ID is "j" and Hex ID is "6A".
- Step 3. Scan the 2 hex digits or scan 9, 9 for all symbologies.
- **Step 4.** Determine the hex value from the for the prefix or suffix you wish to enter.
- **Step 5.** Scan the 2 digit hex value.
- **Step 6.** Repeat Steps 4 and 5 for every prefix or suffix character.
- Step 7. To add the Code I.D., scan 5, C, 8, 0.

To add AIM I.D., scan 5, C, 8, 1.

To add a backslash (\), scan 5, C, 5, C.

Note: To add a backslash ( $\setminus$ ) as in Step 7, you must scan 5C twice – once to create the leading backslash and then to create the backslash itself.

**Step 8.** Scan **Save** to exit and save, or scan **Discard** to exit without saving. Repeat Steps 1-6 to add a prefix or suffix for another symbology.

Example: Add a Suffix to a specific symbology

 ${\it To send a CR (carriage \ return)} Suffix \ for \ UPC \ only:$ 

- Step 1. Scan Add Suffix.
- Step 2. Determine the 2 digit hex value for UPC.
- Step 3. Scan 6, 3.
- Step 4. Scan 0, D (carriage return).from the
- Step 5. Scan Save, or scan Discard to exit without saving.

#### To Clear One or All Prefixes or Suffixes:

You can clear a single prefix or suffix, or clear all prefixes/suffixes for a symbology. When you Clear One Prefix (Suffix), the specific character you select is deleted from the symbology you want. When you Clear All Prefixes (Suffixes), all the prefixes or suffixes for a symbology are deleted.

Step 1. Scan the Clear One Prefix or Clear One Suffix symbol.

**Step 2.** Determine the 2 digit Hex value for the symbology from which you want to clear the prefix or suffix.

**Step 3.** Scan the 2 digit hex value or scan **9**, **9** for all symbologies. Your change is automatically saved.

#### To Add a Carriage Return Suffix to all Symbologies

Scan the following bar code if you wish to add a carriage return suffix to all symbologies at once. This action first clears all current suffixes, then programs a carriage return suffix for all symbologies.

### Prefix Selections

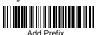

Add Prefix

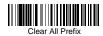

Clear One Prefix

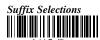

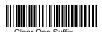

Add CR Suffix All Symbologies

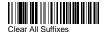

#### **Function Code Transmit**

When this selection is enabled and function codes are contained within the scanned data, the imager transmits the function code to the terminal.

Function Code Transmit

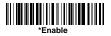

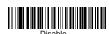

# Intercharacter, Interfunction, and Intermessage Delays

Some terminals drop information (characters) if data comes through too quickly. Intercharacter, interfunction, and intermessage delays slow the transmission of data, increasing data integrity. Each delay is composed of a 5 millisecond step. You can program up to 99 steps (of 5 ms each) for a range of 0-495 ms.

#### Intercharacter Delay

An intercharacter delay of up to 495 milliseconds may be placed between the transmission of each character of scanned data. Scan the **Intercharacter Delay** bar code below, then scan the number of milliseconds and the **SAVE** bar code

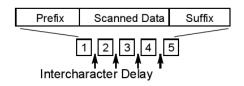

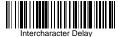

To remove this delay, scan the **Intercharacter Delay** bar code, then set the number of steps to 0. Scan the **SAVE** bar code. **Note:** Intercharacter delays are not supported in USB serial emulation.

#### User Specified Intercharacter Delay

An intercharacter delay of up to 495 milliseconds may be placed after the transmission of a particular character of scanned data. Scan the **Delay Length** bar code below, then scan the number of milliseconds and the **SAVE** bar code. Next, scan the **Character to Trigger Delay** bar code, then the 2-digit hex value for the ASCII character that will trigger the delay

User Specified Intercharacter Delay

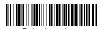

Character Trigger Delay

To remove this delay, scan the **Delay Length** bar code, and set the number of steps to 0. Scan the **SAVE** bar code

# Interfunction Delay

An interfunction delay of up to 495 milliseconds may be placed between the transmission of each segment of the message string. Scan the **Interfunction Delay** bar code below, then scan the number of milliseconds and the **SAVE** 

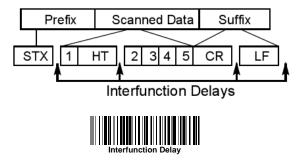

To remove this delay, scan the  ${\bf Interfunction\ Delay}$  bar code, then set the number of steps to 0. Scan the  ${\bf SAVE}$  bar code.

#### Intermessage Delay

An intermessage delay of up to 495 milliseconds may be placed between each scan transmission. Scan the **Intermessage Delay** bar code below, then scan the number of milliseconds and the **SAVE** bar code

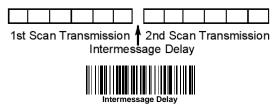

To remove this delay, scan the  ${\bf Intermessage\ Delay}$  bar code, then set the number of steps to 0. Scan the  ${\bf SAVE}$  bar code.

# **Data Formatting**

#### **Data Format Editor Introduction**

You may use the Data Format Editor to change the imager's output. For example, you can use the Data Format Editor to insert characters at certain points in bar code data as it is scanned. The selections in the following pages are used only if you wish to alter the output. Default Data Format setting = None. Normally, when you scan a bar code, it gets outputted automatically; however when you do a format, you must use a "send" command within the format program to output data. Multiple formats may be programmed into the imager. They are stacked in the order in which they are entered. However, the following list presents the order in which formats are applied:

- 1. Specific Term ID, Actual Code ID, Actual Length
- 2. Specific Term ID, Actual Code ID, Universal Length
- 3. Specific Term ID, Universal Code ID, Actual Length
- 4. Specific Term ID, Universal Code ID, Universal Length
- 5. Universal Term ID, Actual Code ID, Actual Length
- 6. Universal Term ID, Actual Code ID, Universal Length
- 7. Universal Term ID, Universal Code ID, Actual Length
- 8. Universal Term ID, Universal Code ID, Universal Length If you have changed data format settings, and wish to clear all formats and return to the factory defaults, scan the **Default Data Format**

#### To Add a Data Format

#### Step 1. Scan the Enter Data Format symbol

#### Step 2. Primary/Alternate Format

Determine if this will be your primary data format, or one of 3 alternate formats. (Alternate formats allow you "single shot" capability to scan one bar code using a different data format. After the one bar code has been read, the imager reverts to the primary data format. If you are programming the primary format, scan 0 using the inside the back cover of this manual. If you are programming an alternate format, scan 1, 2, or 3, depending on the alternate format you are programming.

#### Step 3. Interface Type

Select the Interface ID number for your PC. Scan three numeric bar codes on the inside back cover to program the imager for your Interface ID (you must enter 3 digits). For example, scan **0 0 0** for RS-232.

Note: The wildcard for all terminal types is 099.

#### Step 4. Code I.D.

Find the symbology to which you want to apply the data format. Locate the Hex value for that symbology and scan the 2 digit hex value

#### Step 5. Length

Specify what length (up to 9999 characters) of data will be acceptable for this symbology. Scan the four digit data length from the the back cover of this manual. (Note: 50 characters is entered as 0050. 9999 is a universal number, indicating all lengths.)

#### **Step 6. Editor Commands**

Refer to Data Format Editor Commands . Scan the symbols that represent the command you want to enter 94 alphanumeric characters may be entered for each symbology data format.

Step 7. Scan Save to save your entries.

#### • Clear One Data Format

This deletes one data format for one symbology. If you are clearing the primary format, scan  $\boldsymbol{0}$  . If you are clearing an alternate format, scan  ${\bf 1},{\bf 2},$  or  ${\bf 3},$  depending on the alternate format you are clearing. Scan the Interface Type and Code I.D., and the bar code data length for the specific data format that you want to delete. All other formats remain unaffected.

- Save: This exits, saving any Data Format changes.
- Discard: This exits without saving any Data Format changes.

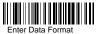

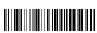

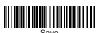

\*Default Data Format

Clear All Data Formate

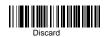

# **Data Format Editor Commands**

#### **Send Commands**

F1 Send all characters followed by "xx" key or function code, starting from current cursor position.

**Syntax = F1xx** (xx stands for the hex value for an ASCII code. F2 Send "nn" characters followed by "xx" key or function code, starting from current cursor position. **Syntax = F2nnxx** (nn stands for the numeric value (00-99) for the number of characters and xx stands for the hex value for an ASCII code.

F3 Send up to but not including "ss" character (Search and Send) starting from current cursor position, leaving cursor pointing to "ss" character followed by "xx" key or function code. **Syntax** = **F3ssxx** (ss and xx both stand for the hex values for ASCII codes. F4 Send "xx" character "nn" times (Insert) leaving cursor in current cursor position. **Syntax** = **F4xxnn** (xx stands for the hex value for an ASCII code, and nn is the numeric value (00-99) for the number of times it should be sent.)

E9 Send all but the last "nn" characters, starting from the current cursor position. **Syntax = E9nn** (nn is the numeric value (00-99) for the number of characters that will not be sent at the end of the message.)

#### **Move Commands**

F5 Move the cursor a head "nn" characters from current cursor position. **Syntax = F5nn** (nn stands for the numeric value (00-99) for the number of characters the cursor should be moved ahead.)
F6 Move the cursor back "nn" characters from current cursor position. **Syntax = F6nn** (nn stands for the numeric value (00-99) for the number of characters the cursor should be moved back.)
F7 Move the cursor to the beginning of the data string. **Syntax = F7.** EA Move the cursor to the end of the data string. **Syntax = EA** 

## **Search Commands**

F8 Search ahead for "xx" character from current cursor position, leaving cursor pointing to "xx" character.

**Syntax = F8xx** (xx stands for the hex value for an ASCII code. F9 Search back for "xx" character from current cursor position, leaving cursor pointing to "xx" character. **Syntax = F9xx** (xx stands for the hex value for an ASCII code.

E6 Search ahead for the first non "xx" character from the current cursor position, leaving cursor pointing to non "xx" character.

**Syntax = E6xx** (xx stands for the hex value for an ASCII code. E7 Search back for the first non "xx" character from the current cursor position, leaving cursor pointing to non "xx" character.

Syntax = E7xx (xx stands for the hex value for an ASCII code,

#### **Miscellaneous Commands**

FB Suppress all occurrences of up to 15 different characters, starting at the current cursor position, as the cursor is advanced by other commands. When the FC command is encountered, the suppress function is terminated. The cursor is not moved by the FB command. Syntax = FBnnxxyy..zz where nn is a count of the number of suppressed characters in the list and xxyy..zz is the list of characters to be suppressed. (xx stands for the hex value for an ASCII code,

FC Disables suppress filter and clear all suppressed characters. **Syntax = FC**.

E4 Replaces up to 15 characters in the data string with user specified characters. Replacement continues until the E5 command is encountered. Syntax = E4nnxx1xx2yy1yy2...zz1zz2 where nn is the total count of both characters to be replaced plus replacement characters; xx1 defines characters to be replaced and xx2 defines replacement characters, continuing through zz1 and zz2

E5 Terminates character replacement .**Syntax = E5**.
FE Compare character in current cursor position to the character

"xx.", if characters are equal, increment cursor. If characters are

not equal, no format match.  $\mathbf{Syntax} = \mathbf{FExx}$  (xx stands for the hex value for an ASCII code.

EC Check to make sure there is an ASCII number at the current cursor position. If character is not numeric, format is aborted.

#### Syntax = EC.

ED Check to make sure there is a non-numeric ASCII character at the current cursor position. If character is numeric, format is aborted. **Syntax = ED**.

#### Data Formatter

When Data Formatter is turned off, the bar code data is output to the host as read (including prefixes and suffixes). Choose one of the following options. Default = Data Formatter On, but Not Required.

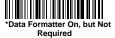

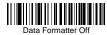

When Data Formatter is required, all input data must conform to an edited format or the imager does not transmit the input data to the host device.

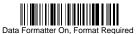

#### Alternate Data Formats

Alternate formats allow you "single shot" capability to scan one bar code using a different data format than your primary format. When data formats are programmed, you must input whether you are programming the primary format, or an alternate format numbered 1, 2, or 3. An alternate format is initiated by scanning one of the 3 alternate format bar codes below. The imager will scan the next bar code, formatting the data with the selected alternate format, then revert immediately to the primary format.

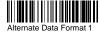

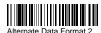

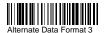

## **Imaging Commands**

Imaging Commands with their modifiers send imaging commands to the imager on a single-use basis, and take effect for the next subsequent image capture. Once that capture is complete, the imager reverts to its imaging default settings. If you wish to change a default setting, you must use the serial default command. When the serial default command is used, that selection becomes the new default setting for the imager.

## Image Snap - IMGSNP

An image is taken whenever a trigger command is sent, or when the Image Snap(IMGSNP) command is processed. Image Snap is the command processor for image capture, or taking a picture. The image snap command has many different modifiers that can be used to change the look of the image in memory. Modifiers always begin with numbers and end with a letter (case insensitive). Any number of modifiers may be appended to the IMGSNP command. For example, you can use the following command to snap an image, increase the gain, and have the beeper sound once the snap is complete:

#### IMGSNP2G1B

#### **IMGSNP Modifiers**

- P Imaging Style: Sets the Image Snap style.
- OP **Decoding Style**. This is similar to the current format for decoding, however, this processing allows a few frames to be taken until the exposure parameters are met. Then the last frame is available for further use.
- 1P **Photo Style (default)**. This attempts to mimic a simple digital camera, and results in a visually optimized image.
- 2P **Manual Style**. This is an advanced style, and should not normally be used. It allows you the most freedom to set up the imager, and has no auto-exposure.

**B - Beeper:** Causes a beep to sound after an image is snapped.

0B No beep (default)

1B Sounds a beep when the image is captured, notifying the user that the imager can be moved.

**E - Exposure:** This allows you to set the exposure time. Units are 127microseconds. For example, an exposure setting of 50  $\times$  .000127ms = 6.35ms esposure time. Exposure is used in Manual

Style only. (Default = 7874) nE Range: 0 - 7874

**G - Gain:** This modifier boosts the signal and multiplies the pixel value. The range is 1-8.

1G No gain (default)

2G Medium gain

4G Heavy gain

8G Maximum gain

**D - Delta for Acceptance:** This sets the allowable range for the white value setting (see W - Target White Value). Delta is only available when using Photo Style. (Default = 25)

nD Range: 0 - 255

L - LED State: Determines if the LEDs should be on or off, and when. Ambient illumination (0L) is preferred for taking pictures of color documents, such as ID cards, especially when the imager is in a stand. LED illumination

(1L) is preferred when the imager is handheld. LED State is not available when using Decoding Style.

0L LEDs off (default)

1L LEDs on

**T - Wait for Trigger:** Waits for a hardware trigger pull before taking the image.

0T Takes image immediately (default)

1T Waits for a trigger pull, then takes the image

**U - Update Tries:** The maximum number of frames the imager should take to reach the Delta for Acceptance. Update Tries is only available when using

Photo Style. (Default = 6)

nU Range: 0 - 10

**W - Target White Value:** Sets the target for the median grayscale value in the captured image. For capturing close-up images of high contrast documents, a lower setting, such as 75, is recommended. Higher settings result in longer exposure times and brighter images, but if the setting is too high, the image may be overexposed. Target White Value is only available when using Photo Style. (Default = 125) nW Range: 0 - 255

% - Target Set Point Percentage: Sets the target point for the light and dark values in the captured image. 1 indicates that more pixels at the light end of a range should be used, and 99 indicates that more pixels at the dark end should be used. We do not recommend altering this setting from the default. To alter grayscale values, Target White Value should be used.

(Default = 50) n% Range: 1 – 99

## Image Ship - IMGSHP

An image is taken whenever the Image Snap (IMGSNP) command is processed. The last image is always stored in memory. You may "ship" the image by using the IMGSHP command.

The image ship command has many different modifiers that can be used to change the look of the image output by the scanner.

Modifiers affect the image that is transmitted, but do not affect the image in memory. Modifiers always begin with numbers and end with a letter (case insensitive). Any number of modifiers may be appended to the IMGSHP command. For example, you can use the following command to ship a bitmap image with gamma correction and document image filtering:

#### IMGSHP8F75K26U

#### **IMGSHP** Modifiers

A - Infinity Filter: Enhances pictures taken from very long distances (greater than 10 feet or 3 m).
0A Infinity filter off (default)
1A Infinity filter on

**C** - **Compensation:** Flattens the image to account for variations in illumination across the image.

0C Compensation disabled (default)

1C Compensation enabled

**D - Pixel Depth:** Indicates the number of bits per pixel in the transmitted image (KIM or BMP format only).

8D 8 bits per pixel, grayscale image (default)

1D 1 bit per pixel, black and white image

**E - Edge Sharpen:** Causes the transmitted image to be convolved with an edge sharpening filter. Entering a 23E gives the sharpest edges, but also increases noise in the image.

0E Don't sharpen image (default)

14E Apply edge sharpen for typical image

ne Apply edge sharpen using strength n (n = 1-24)

 ${\bf F}$  -  ${\bf File}$   ${\bf Format:}$  Indicates the desired format for the image.

0F KIM format

1F TIFF binary

2F TIFF binary group 4, compressed

3F TIFF grayscale

4F Uncompressed binary (upper left to lower right, 1 pixel/bit, 0 padded end of line)

5F Uncompressed grayscale (upper left to lower right, bitmap format)

6F JPEG image (default)

8F BMP format (lower right to upper left, uncompressed)

**H - Histogram Stretch:** Increases the contrast of the transmitted image. Not available with some image formats.

0H No stretch (default)

1H Histogram stretch

**I - Invert Image:** Used to rotate the image around the X or Y axis in fixed mount applications where the imager is mounted upside down.

1IX Invert around the X axis (flips picture upside down)

1IY Invert around the Y axis (flips picture left to right)

IF - Fly Spec (Noise Reduction): Used to reduce salt and pepper

noise in the image.

0IF No fly spec noise reduction

1IF Apply fly spec noise reduction

#### IR - Image Rotate:

1IR Rotate image 90 degrees to the right

2IR Rotate image 180 degrees (upside down)

3IR Rotate image 90 degrees to the left

**J - JPEG Image Quality:** Sets the desired quality when the JPEG image format is selected. Higher numbers result in higher quality. Smaller numbers result in greater amounts of lossy compression, faster transmission times, and lower quality. (Default = 50) nJ Image is compressed as much as possible while preserving quality factor of n (n = 0 - 100)

0J worst quality

100J best quality

**K - Gamma Correction:** Gamma measures the brightness of midtone values produced by the image. You can brighten or darken an image using gamma correction. A higher gamma correction yields an overall brighter image. The lower the setting, the darker the image. A setting of 100 results in no adjustment to the image. The optimal setting is 50K. (This selection should only be used for text images.)

0K Gamma correction off (default)

60K Apply gamma correction for brightening typical document image nK Apply gamma correction factor n (n = 1-255)

L, R, T, B, M - Image Cropping: Ship a window of the image by specifying theleft, right, top, and bottom pixel coordinates. Device columns are numbered 0 through 640 or 752, depending on the Image VGA setting (see Image VGA on). Device rows are numbered 0 through 480.nL The left edge of the shipped image corresponds to column n of the image in memory. Range: 000 - 640 when Image VGA is On, 000- 752 when Image VGA is Off. (Default = 0)

nR The right edge of the shipped image corresponds to column n - 10f the image in memory. Range: 000 - 640 when Image VGA is On,000 - 752 when Image VGA is Off. (Default = all columns)

nT The top edge of the shipped image corresponds to row n of the image in memory. Range: 000 - 480. (Default = 0) nB The bottom edge of the shipped image corresponds to row n - 1 of the image in memory. Range: 000 - 480. (Default = all rows) Alternately, specify the number of pixels to cut from the outside margin of the image; thus only the center pixels are transmitted. nM Margin: cut n columns from the left, n+1 columns from the right, n rows from the top, and n+1 rows from the bottom of the image. Ship the remaining center pixels. Range: 1 - 238. (Default = 0, or full image)

- **P Protocol:** Used for shipping an image. Protocol covers two features of the image data being sent to the host. It addresses the protocol used to send thedata (Hmodem, which is an xmodem 1K variant that has additional header information), and the format of the image data that is sent.
- 0P None (raw data)
- 2P None (default for USB)
- 3P Hmodem compressed (default for RS-232)
- 4P Hmodem
- **S Pixel Ship:** Can be used to decimate the image by shipping only certain, regularly spaced pixels. For example, **4S** would transmit every fourth pixel from every fourth line. The smaller number of pixels shipped, the smaller the image. However, after a certain point, the image becomes unusable.
- 1S ship every pixel (default)
- 2S ship every 2nd pixel, both horizontally and vertically (default) 3S ship every 3rd pixel, both horizontally and vertically
- **U Document Image Filter:** Sharpens the edges and smoothes the area between the edges of the transmitted text image. The Document Image Filter enhances images of documents such as ID cards and prescriptions. This filter should be used with gamma correction (see page 8-4), with the imager in a stand, and the image captured using the command:

#### IMGSNP1P0L168W90%32D

better JPEG compression than the standard E -Edge Sharpen command. This filter also works well when shipping pure black

and white images (1 bit per pixel). The optimal setting is 26U. 0U Document image filter off (default)

26U Apply document image filter for typical document image nU Apply document image filter using grayscale threshold n. Use lower numbers when the image contrast is lower. 1U will have a similar effect to 22e. Range: 0-255.

**V - Blur Image:** Smoothes transitions by averaging the pixels next to the hard edges of defined lines and shaded areas in an image. 0V Don't blur (default)

1V Blur

**W - Histogram Ship:** A histogram gives a quick picture of the tonal range of an image, or key type. A low-key image has detail concentrated in the shadows; a high-key image has detail concentrated in the highlights; and an average-key image has detail concentrated in the midtones. This modifier ships the histogram for an image.

0W Don't ship histogram (default) 1W Ship histogram

## Intelligent Signature Capture - IMGBOX

IMGBOX commands can only be used with PDF417, Code 39, Code 128, Aztec, Codabar, and Interleaved 2 of 5 symbologies. Intelligent signature capture ships only part of an image to the host application. This method reduces transfer time and file size, while simplifying signature capture. Below is an example of an intelligent signature capture application. In this example, the operator reads the bar code, which is then transmitted to the host application. Upon the receipt of the bar code data, the host application sends the IMGBOX command, which tells the scanner to output only the area of the image corresponding to the signature capture box. The scanner also automatically adjusts for aspect ratio and distortion, issues that arise due to scanner skew with respect to the bar code. Align the aimers with the signature area (not with the bar code), then activate the trigger. Send the IMGBOX command string after the trigger command.

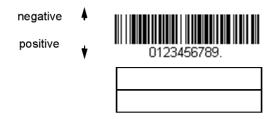

An important aspect of intelligent signature capture is that all dimensions used in the application are measured as multiples of the minimum element size of the bar code. Using this method, intelligent signature capture always outputs the correct image size and resolution, no matter the distance at which the scanner is held from the bar code, assuming that the entire signature capture area is within the scanner's field of view. The intelligent signature capture command string for this application is:

#### IMGBOX40S0X70Y190W100H1R0F

## IMGBOX Modifiers

- **D Pixel Depth:** Indicates the number of bits per pixel in the transmitted image.
- 8D 8 bits per pixel, grayscale image
- 1D 1 bit per pixel, black and white image negative positive
- **F File Format:** Indicates the type of file format in which to save the image.
- 0F KIM format
- 1F TIFF binary
- 2F TIFF binary group 4, compressed
- 3F TIFF grayscale
- 4F Uncompressed Binary
- 5F Uncompressed grayscale
- 6F JPEG image (default)
- 7F Outlined image
- 8F BMP format H Height of Signature Capture Area: In the

example, the height of the area to be captured is 1 inch, resulting in a value of H=1/0.01=100. The value for H is slightly larger, to accommodate some extra image capture area outside of the signature capture box.

**K - Gamma Correction:** Gamma measures the brightness of midtone values produced by the image. You can brighten or darken an image using gamma correction. A higher gamma correction yields an overall brighter image. The lower the setting, the darker the image. A setting of 100 results in no adjustment to the image. (Default = 50K)

0K Gamma correction off

50K Apply gamma correction for brightening typical document image

nK Apply gamma correction factor n (n = 1-255)

- **R Resolution of Signature Capture Area:** The number of pixels that the imager outputs per each minimum bar width. The higher the value for R, the higher the quality of the image, but also the larger the file size.
- **S Bar Code Aspect Ratio:** The ratio of the bar code height to the narrow element width. In the example, the narrow element width is .010 inches and the bar code height is 0.400 inches, resulting in a value of S = 0.4/0.01 = 40.
- W Width of Signature Capture Area: In the example, the width of the area to be captured is 1.90 inches, resulting in a value of W=1.9/0.01=190. The value for W is slightly larger, to accommodate some extra image capture area outside of the signature capture box.
- **X Horizontal Bar Code Offset:** The horizontal ratio offset of the center of the signature capture area, in multiples of the minimum bar width. In the example, the horizontal offset is 0.
- **Y Vertical Bar Code Offset:** The vertical offset of the center of the signature capture area, in multiples of the minimum bar width. Negative numbers indicate that the signature capture is above the bar code, and positive numbers indicate that the area is below the bar code. In the example, the horizontal offset is 0.70 inches, resulting in a value for Y = 0.7/0.01 = 70.

## **OCR Programming**

Use this section to program the Imager for optical character recognition (OCR). The 2D AS-9500 series Engine reads 6 to 60 point OCR typeface.

**Note:** OCR is not as secure as bar codes. To enhance security in OCR applications, create an OCR template to match the data, and print an OCR check character.

The 2D AS-9500 series Engine will read OCR-A, OCR-B, U.S. Currency Serial Number (Money), MICR E-13B, and SEMI fonts. You can either select an OCR default, or create your own custom template for the type of OCR format you intend to read. See "OCR" on page 9-1 for programming codes that will enable your imager to read OCR-A, OCR-B, U.S.

Currency, MICR E-13B, or SEMI fonts. See "OCR Templates" on page 9-3 if you want to create a custom "template," or character string that defines the length and content of OCR strings that will be read with your imager.

**Note:** Setting the template and check character options are essential for OCR reading.

#### **OCR Fonts**

**Default All OCR Settings** turns off all OCR capability in the imager, so the imager will be able to scan linear, stacked, matrix, and composite bar codes, but not OCR fonts. In addition, any OCR templates you have created are erased.

The eight digit default templates are reinstated for any future use of the **OCR On** codes listed below.

#### **OCR**

Note: OCR symbols can misread when scanned sideways or upside down. Use Working Orientation, if your OCR symbols will not usually be presented upright to the scanner. Only one OCR symbology can be read at a time.OCR-A On allows you to scan characters in the OCR-A font. The default setting allows you to scan any eight digit combination. If you have created an OCR template, character combinations that fit the template can be scanned. OCR-B On allows you to scan characters in the OCR-B font. The default setting allows you to scan any eight digit combination. If you have created an OCR template, character combinations that fit the template can be scanned.

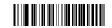

<Default All OCR Settings>

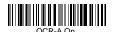

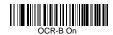

## **U.S. Currency Font**

U.S. Currency On allows you to scan characters in the font used on U.S. currency. The default setting allows you to scan any eight digit combination. If you have created an OCR template, character combinations that fit the template can be scanned

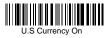

## MICR E-13B Font

MICR E-13B On allows you to scan MICR characters on a bank check. The default setting allows you to scan any eight digit combination. If you have created an OCR template, character combinations that fit the template can be scanned

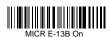

**Note:** TOAD characters (Transit, On Us, Amount and Dash) are output in the following manner:

the transit character is output as T

the amount character is output as A

I the on us character is output as O

the dash character is output as D

## **SEMI Font**

**SEMI Font On** allows you to scan the **SEMI** font used in the semiconductor industry.

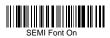

**All OCR Off** turns off all OCR capability in the imager, so the imager will be able to scan linear, stacked, matrix, and composite bar codes, but not OCR fonts. However, any OCR templates you have created will be retained in memory.

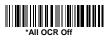

## **OCR Templates**

You can create a custom "template," or character string that defines the length and content of OCR strings that will be read with your imager. There are several choices when creating a custom template for your application. You can create a template for a single format, you can string together several formats, and you can create a template for a user-defined variable. These choices are described in detail below.

## Creating an OCR Template

A single template allows you to program the imager to read any combination of characters in the order you specify. Refer to examples that follow the Template Characters table below.

## **Template Characters**

| a represents any alphanumeric character (digit or letter)  c represents a check character position  d represents any digit  e represents any available OCR character  g represents character from user-defined variable "g"  h represents character from user-defined variable "h"  l represents any uppercase letter  t marks the start of a new template  r multi row indicator  All other characters represent themselves. Spaces can be used.  Note: In MICR E-13B templates, TOAD characters (capital letters T, O, A, and D), represent Transit, On Us, Amount, and Dash. |              |                                                                |  |  |  |  |  |  |
|----------------------------------------------------------------------------------------------------|--------------|----------------------------------------------------------------|--|--|--|--|--|--|
| d represents any digit e represents any available OCR character g represents character from user-defined variable "g" h represents character from user-defined variable "h" l represents any uppercase letter t marks the start of a new template r multi row indicator  All other characters represent themselves. Spaces can be used. Note: In MICR E-13B templates, TOAD characters (capital letters T, O, A, and D),                                                                                                    | а            | represents any alphanumeric character (digit or letter)        |  |  |  |  |  |  |
| e represents any available OCR character g represents character from user-defined variable "g" h represents character from user-defined variable "h" l represents any uppercase letter t marks the start of a new template r multi row indicator  All other characters represent themselves. Spaces can be used. Note: In MICR E-13B templates, TOAD characters (capital letters T, O, A, and D),                                                                                                    | С            | represents a check character position                          |  |  |  |  |  |  |
| g represents character from user-defined variable "g" h represents character from user-defined variable "h" l represents any uppercase letter t marks the start of a new template r multi row indicator  All other characters represent themselves. Spaces can be used. Note: In MICR E-13B templates, TOAD characters (capital letters T, O, A, and D),                                                                                                    | d            | represents any digit                                           |  |  |  |  |  |  |
| h represents character from user-defined variable "h"  I represents any uppercase letter  t marks the start of a new template  r multi row indicator  All other characters represent themselves. Spaces can be used.  Note: In MICR E-13B templates, TOAD characters (capital letters T, O, A, and D),                                                                                                    | е            | represents any available OCR character                         |  |  |  |  |  |  |
| t marks the start of a new template r multi row indicator  All other characters represent themselves. Spaces can be used.  Note: In MICR E-13B templates, TOAD characters (capital letters T, O, A, and D),                                                                                                    | g            | represents character from user-defined variable "g"            |  |  |  |  |  |  |
| t marks the start of a new template  r multi row indicator  All other characters represent themselves. Spaces can be used.  Note: In MICR E-13B templates, TOAD characters (capital letters T, O, A, and D),                                                                                                    | h            | represents character from user-defined variable "h"            |  |  |  |  |  |  |
| r multi row indicator  All other characters represent themselves. Spaces can be used.  Note: In MICR E-13B templates, TOAD characters (capital letters T, O, A, and D),                                                                                                    | Ţ            | represents any uppercase letter                                |  |  |  |  |  |  |
| All other characters represent themselves. Spaces can be used.  Note: In MICR E-13B templates, TOAD characters (capital letters T, O, A, and D),                                                                                                    | t            | marks the start of a new template                              |  |  |  |  |  |  |
| Note: In MICR E-13B templates, TOAD characters (capital letters T, O, A, and D),                                                                                                    | r            | multi row indicator                                            |  |  |  |  |  |  |
|                                                                                                    | All other ch | All other characters represent themselves. Spaces can be used. |  |  |  |  |  |  |
|                                                                                                    |              |                                                                |  |  |  |  |  |  |

**Note:** OCR templates default to eight digits, no check character. To Add an OCR Template

- 1. Turn on the OCR font you want to read .
- 2. Begin building the template.

#### Scan the Enter OCR Template symbol

3. Scan the characters for the string.

Use the Template Characters chart above to determine what characters you need to create your format. Use the OCR Programming Chart to scan the characters for your template.

**Example:** You need to read any combination of eight digits. The template would be: dddddddd

To create this template, you would enable the OCR-A font. Scan the **Enter OCR Template** symbol , then scan the **d** from the OCR Programming Chart in the back of this manual eight times. Scan **Save OCR Template** This would let you read any string of eight digits, for example:

# 37680981

## **Character Match Sequences**

On the ASCII Chart, find the Hex value that represents the character(s) you want to match.

**Example:** You need to read three digits, three specific characters (ABC), three digits. The template would be:

hex codes for letters A, B, and C To create this template, you would enable the OCR-A font. Scan the **Enter OCR Template** symbol. Scan the **d** from the OCR Programming Chart in the back of this manual three times. Then scan **414243** from the inside back cover (the hex characters for "A," "B," and "C"), and scan the **d** three more times. Scan **Save OCR Template**. This would let you read any string of three digits, "ABC," then any string of three digits, for example:

## 551ABC983

## **Adding Spaces**

You may also need to put spaces in your template. **Example:** You need to read three digits, space, three specific characters (ABC), space, three digits. The template would be:

## ddd2041424320ddd ↓ ↓ hex code for a space

To create this template, you would enable the OCR-A font. Scan the **Enter OCR Template** symbol. Scan the **d** from the OCR Programming Chart in the back of this manual three times, then scan **2041424320** from the inside back cover (the hex characters for "space," "A," "B," "C," "space"). Scan the **d** three more times, then scan **Save OCR Template**. This would let you read any string of three digits space, "ABC," space, then any string of three digits. For example:

## 551 ABC 983

Note: If using Quick\*View to program, use the space bar to designate a space and not the hex value of 20.4. Exit OCR Template Editor Scan Save OCR Template to save your entries. Discard OCR Template exits without saving any OCR Template changes.

# Stringing Together Multiple Formats (Creating "Or" Statements)

You may want to program the imager to accept many OCR formats. To do this, you would string together each format with a "t." This tells the imager to read optical characters that match any one of the formats in the template.

**Example:** You need to read any combination of eight digits, or a combination of four digits, two uppercase letters, and two digits. The template would be: dddddddddddddddddddd

To create this template, you would enable the OCR-A font. Scan the **Enter OCR Template** symbol. Scan the **d** from the OCR Programming Chart in the back of this manual eight times, then scan the t to create the "or" statement. Then you would scan the characters for the second template. Scan d four times, scan l two times, then scan d two more times. Scan **Save OCR Template**. This would let you read either type of format, for example:

## 99028650

## *or* 9902XZ50

You can string together as many templates as you need.

## **OCR** User-Defined Variables

You can create up to two of your own user variables for an OCR template. These variables will represent any OCR readable characters. The user-defined variables are stored under the letters "g" and "h." Creating a user variable follows the same steps as creating a template, but instead of scanning the **Enter OCR Template** symbol, you scan the **Enter User-Defined Variable** symbol. The letters g and h can then be used in an OCR template to define the variable you specified.

**Example:** You need a variable to represent the letters "A," "B," or "C." The template for this variable would be: 414243 To create this template, you would enable the OCR-A font. Scan the **Enter User-Defined Variable g** symbol. Scan **414243** (the hex characters for "A," "B," and "C"). Scan **Save OCR** 

A or B or C in any position where you place the g. For example, you could create the following template: ddddddggg This template would then let you read data that began with six digits, and had an A, B, or C trailing. So you would be able to read:

654321ABC 654321BAC 654321CCC

Template . This will let you read either

## Reading Multi-Row OCR

The AS-9500 is capable of decoding multi-row OCR text. **Note:** Reading rows longer than sixteen characters is not recommended. **Example:** You need to read multiple rows of OCR-A data as shown below:

# 12345678 ABCDEFGH

First, enable the OCR-A font. To read the first row of OCR data, you would program the following template: OCRTMP"dddddddd". This template is the default OCR template. If you wanted to read the second line of data, you would use the following template:

OCRTMP"IllIllII". To read both lines of OCR at one time, use the variable  ${\bf r}$  to indicate the start of a new row. All the other templating variables for the individual rows work the same as previously described. For instance, in the above example, you would use the following template to read both rows:

OCRTMP"ddddddddrllllllll".

To read the three rows below, you would use the template command

"OCRTMP"dddddddrllllllllrlllldddd".

12345678 ABCDEFGH ABCD1234

#### **OCR Check Character**

You may want to print and verify a check character in order to enhance the security of your OCR application. The AS-9500 can be programmed for almost any type of check character. A number of presets are provided for common check character uses (e.g., modulo 10 and modulo 36).

Scan the OCR Modulo 10 or OCR Modulo 36 Check Character bar code to specify the type of check character used in the OCR strings you're scanning. The imager will then only read OCR character strings with a valid check character. The AS-9500 transmits the OCR data without the

check character data. You must specify the location of the check character in the template with a  ${\bf c}$ .

**Example:** You need to read any combination of seven digits, with a modulo 10 check character in the eighth position. The template would be: dddddddc

To create this template, you would enable the OCR-A font. Scan the Modulo 10 Check Character symbol. Then scan the Enter OCR Template symbol, and scan the d from the OCR Programming Chart seven times, and scan the c once. Scan Save OCR Template . This template will let you read any combination of six digits with a correct check character after. (If the check character is invalid, the imager will issue an error beep.) For example, the following string could be scanned:

## 01234569

and the output would be: 0123456

## OCR Modulo 10 Check Character

Scan this symbol to program the OCR template for a simple modulo 10 checksum of the digits 0 through 9.

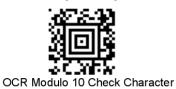

## OCR Modulo 36 Check Character

Scan this symbol to program the OCR template for a simple modulo 36 checksum of the digits 0 through 9 and the letters A through Z.

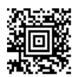

OCR Modulo 36 Check Character

#### OCR User-Defined Check Character

You can customize the check character calculation to suit your application. Each character of the check character alphabet can be programmed in its proper order. The number of characters you enter determines the modulo value for the calculation. By default, the check character computation is unweighted, but the imager also supports two weighted modulo 10 checking schemes.

**Example:** To program a modulo 11 check character, you would enter the following 11 characters in order:

#### 0123456789X

Also enter the OCR template: ddddddc

Enable the OCR-A font, then scan the following string:

## 6515321X

The imager performs the following check character computation: (6+5+1+2+3+5+1+X) modulo 11=0

Since the result is zero, the message is considered to be valid, so the reader outputs the message: 6512351

## Programming a User-Defined Check Character

1. Scan the Enter OCR Check Character bar code, below:

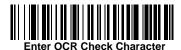

OCR Modulo 36 Check Character Enter OCR Check Character

- 2. Enter the characters in order. For each character, look up the corresponding hex value from the ASCII Chart.
- 3. Scan the  $\boldsymbol{Save}$  bar code on the inside back cover.

Example: To program the modulo 11 check character from

example #8, enable the OCR-A font. Scan the **Enter OCR Check Character** bar code, then scan the following hex values in order:
3031323334353637383958

After you enter all the desired hex values, scan the **Save** bar code on the inside back cover of this manual.

#### Weighting Options

By default, the check character computation is unweighted. It is possible to use one of two weighted modulo 10 schemes.

Weighting is often used to detect if two neighboring characters are transposed, a common error when an operator keys in data.

#### Weighted Modulo 10 Check Character

Starting with the check character and working backward through the message, the imager applies a multiplier of 1, then 3, then 1, then 3, and so on. This is the checking scheme used in many EAN•UCC symbologies, including U.P.C. and Interleaved 2 of 5 (when a check digit is invoked). To apply this weighting scheme, set the OCR check character to "0123456789x3x1" or scan the following symbol:

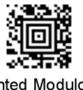

# Weighted Modulo 10 Check Character

**Example:** Scan the Weighted Modulo 10 Check Character symbol. Also enter the OCR template: dddddddc Then scan the string below:

01234565

The reader performs the check character computation below: (0 x 3 + 1 x 1 + 2 x 3 + 3 x 1 + 4 x 3 + 5 x 1 + 6 x 3 + 5 x 1) modulo 10 = 0

#### a. Weighted Modulo 10 Check Character

Since the result is zero, the message is considered to be valid, so the reader outputs the message: 0123456

#### b. Weighted Modulo 10 Check Character

Starting with the check character and working backward through the message, the imager applies a multiplier of 1, then 2, then 1, then 2, and so on. When the result of the multiplication is greater than 9, add both digits to the running sum. This is often referred to as the LUHN formula. One common application of the LUHN formula is validate credit card numbers. This is the modulo 10 checking scheme used in MSI Code and in Code 32 Pharmaceutical (PARAF). To apply this weighting scheme, set the OCR check character to "0123456789x2x1" or scan the following symbol:

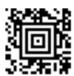

# Weighted Modulo 10 Check Character

**Example:** Scan the Weighted Modulo 10 Check Character symbol. Also enter the OCR template: ddddddc Then scan the string below:

0128454

The reader performs the check character computation below:

 $(0 \ x \ 1 + 1 \ x \ 2 + 2 \ x \ 1 + 8 \ x \ 2 + 4 \ x \ 1 + 5 \ x \ 2 + 4 \ x \ 1) \ modulo \ 10 \\ = (0 + 2 + 2 + (1 + 6) + 4 + (1 + 0) + 4) \ modulo \ 10 \\ = 0$ 

Since the result is zero, the message is considered to be valid, so the reader outputs the message: 012845

## OCR ISBN Application Example

One application of OCR is to read the ISBN characters typically encoded using the OCR-A or OCR-B font. This is especially useful when the ISBN number is not encoded in an EAN-13 bar code. The following example shows how to configure the imager to read the ISBN strings on books in Japan. After you have followed the steps below, you will be able to scan the following ISBN number or the additional data below it, depending on the line of text at which the imager is aimed.

ISBN4-594-03019-X

## C0097 ¥838E

- 1. Scan the OCR-B On bar code
- 2. Program the user-defined variable "g" to comprise the ten digits plus the dash: 0123456789-
- 3. In Japan, it is common for two fields to follow the ISBN number, the three digit price field, and the four digit price field. The first field typically starts with a "C" (uppercase c), followed by four digits. The second field typically starts with a "P" or a yen symbol, followed by three or four digits, followed by an "E." Program the user-defined variable "h" to comprise the "P" and the yen symbol (represented by a backslash).  $P \setminus$

4. Scan the symbol below to set up three templates to handle the ISBN number, the three digit price field, and the four digit price field.

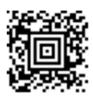

- 5. Finally, set up the ISBN check digit, which is a special position-weighted modulo 11 checksum. The imager automatically invokes the ISBN checksum for template rows that are:
- 1.) at least fourteen characters long,
- 2.) whose first four characters are the letters "ISBN,"
- 3.) whose last character is a check character, and
- 4.) when the modulo 11 check character "0123456789X" is programmed.

OCRENA2,TMP"ISBNgggggggggggggctCdddd hdddEtCdddd hdddE",GPG"0123456789-",GPH"P\",CHK"0123456789X". These commands can be encoded into the following Aztec Code symbol:

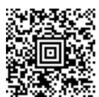

## **OCR Template Codes**

Note: Reading more than three rows of OCR is not recommended. Contact the factory if you have an application that requires reading four or more rows of OCR.

OCR Template Codes

Enter User-Defined Variable "h"†

Enter User-Defined Variable "g"†

Exit Selections

## **Utilities**

#### To Add a Test Code I.D. Prefix to All Symbologies

This selection allows you to turn on transmission of a Code I.D. before the decoded symbology. This action first clears all current prefixes, then programs a Code I.D. prefix for all symbologies. This is a temporary setting that will be removed when the unit is power cycled.

#### Show Data Format

Scan the bar code below to show current data format settings.

#### Show Serial Number

Scan the bar code below to show the scanner t serial number.

#### Resetting the Standard Product Defaults

If you aren't sure what programming options are in your imager, or you've changed some options and want the standard product default settings restored, scan the **Standard Product Default Settings** bar code below.

The Menu Commands lists the standard product default settings for each of the commands

#### Test Menu

When you scan the Test Menu **On** code, then scan a programming code in this manual, the imager displays the content of a programming code. The programming function will still occur, but in addition, the content of that programming code is output to the terminal.

**Note:** This feature should not be used during normal imager operation.

## To Add a Test Code I.D. Prefix to All Symbologies

Add Code I.D. Prefix to All Symbologies (Temporary)

Show Data Format

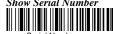

Data Format Settings

Serial Number

Standard Product Default Settings

Standard Product Default Settings

Test Menu On

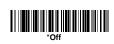

## **Test Chart**

(Bar code samples marked with symbol "\*" are not enabled initially.)  $\label{eq:code}$ 

## CODABAR

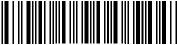

a89121121a

## **CODE-11** \*

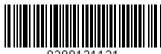

209121121

## CODE-128

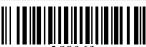

258963

## CODE-39

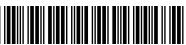

\*741258\*

CODE-93

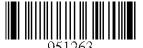

140

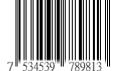

PDF-417

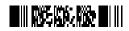

STANDRAD-25 \*

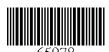

CODE-16K \*

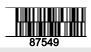

EAN-8

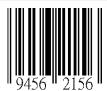

INDUSTRIAL -25 \*

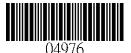

## UPCE

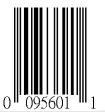

INTERLEAVED-25

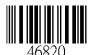

**MATRIX 25 \*** 

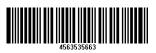

MSI/PLESSEY \*

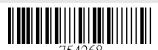

UPCA

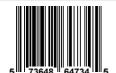

UK/PLESSEY PARA \*

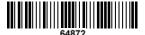

142

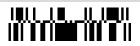

Micro-PDF

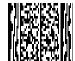

QR Code

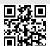

DataMatrix

## Data Matrix

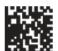

Test Symbol

Aztet

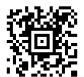

## MaxiCode

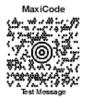

## OCR A

# 12345678

## **Interface ID**

If you want to change the pre-programmed interface of your image engine, below. For example, a USB Virtual COM device has a Interface ID of 130. You would scan the **Interface ID** bar code, then **1**, **3**, **1**, then **Save**. If you make an error while scanning the digits (before scanning Save), scan the **Discard** code.

| Interface       | Interface ID |
|-----------------|--------------|
| RS-232          | 000          |
| USB HID (PC)    | 124          |
| USB HID (Mac)   | 125          |
| USB Virtual COM | 130          |

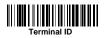

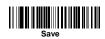

## **Product Code ID**

|                    | T      | T ~        | T       |
|--------------------|--------|------------|---------|
| Symbology          | AIM ID | Code ID    | Code ID |
|                    |        |            | (HEX)   |
| All Symbologies    |        |            | 0x99    |
| Australian Post    | ]x0    | 'A         | 0x41    |
| Aztec Code         | ]zm    | 'z         | 0x7A    |
| British Post       | ]X0    | 'B         | 0x42    |
| Canadian Post      | ]X0    | ·С         | 0x43    |
| China Post         | ]X0    | 'Q         | 0x51    |
| Codabar            | ]Fm    | 'a         | 0x61    |
| Codablock F        | ]Om    | 'q         | 0x71    |
| Code 11            | ]H3    | <b>'h</b>  | 0x68    |
| Code 128           | ]Cm    | ʻj         | 0x6A    |
| Code 16K           | ]Km    | <b>'</b> 0 | 0x6F    |
| Code 32            | ]X0    | <b>'</b> < | 0x3C    |
| Code 39            | ]Am    | 'b         | 0x62    |
| Code 49            | ]Tm    | 'I         | 0x6C    |
| Code 93            | ]Gm    | ʻi         | 0x69    |
| Data Matrix        | ]dm    | 'w         | 0x77    |
| EAN-13             | ]E0    | 'd         | 0x64    |
| EAN-8              | ]E4    | 'D         | 0x44    |
| EAN UCC Composite  | ]em    | <b>'y</b>  | 0x79    |
| EAN-13 w Extended  | ]E3    | 'd         | 0x64    |
| Coupon Code        |        |            |         |
| Interleaved 2 of 5 | ]Lm    | 'е         | 0x65    |
| Japanese Post      | ]X0    | 'J         | 0x4A    |
| KIX Post           | ]X0    | 'K         | 0x4B    |
| Korea Post         | ]X0    | '?         | 0x3F    |
| Matrix 2 of 5      | ]X0    | 'm         | 0x6D    |
| MaxiCode           | ]Um    | ,x         | 0x78    |
| MicriPDF417        | ]Lm    | 'R         | 0x52    |
| MSI                | ]Mm    | 'g         | 0x67    |
| No Read            |        |            | 0x9C    |
| OCR-A              | ]01    | <b>'</b> 0 | 0x4F    |

| Symbology             | AIM ID | Code ID   | Code ID |
|-----------------------|--------|-----------|---------|
|                       |        |           | (HEX)   |
| OCR-B                 | ]o2    | 'O        | 0x4F    |
| OCR MICR E-13B        | ]ZE    | 'O        | 0x4F    |
| OCR US Money Font     | ]03    | 'O        | 0x4F    |
| SEMI Font             | ]03    | 'O        | 0x4F    |
| PDF 417               | ]Lm    | 'r        | 0x72    |
| Planet Code           | ]X0    | 'L        | 0x4C    |
| Plessey Code          | ]P0    | 'n        | 0x6E    |
| PosiCode              | ]pm    | <b>'W</b> | 0x57    |
| Postnet               | ]X0    | 'P        | 0x50    |
| QR Code               | ]Qm    | 's        | 0x73    |
| GS1 DataBar Family    | ]em    | 'y        | 0x79    |
| Straight of 2 of IATA | ]Rm    | 'f        | 0x66    |
| TCIF Linked Code 39   | ]L2    | <b>'T</b> | 0x54    |
| Telepen               | ]Bm    | <b>'t</b> | 0x74    |
| Trioptic Code         | ]X0    |           | 0x3D    |
| UCC\EAN-128           | ]C1    | <b>'I</b> | 0x49    |
| UPC-A                 | ]E0    | 'c        | 0x63    |
| UPC-A w Extended      | ]E3    | 'c        | 0x63    |
| Coupon Code           |        |           |         |
| UPC-E                 | ]E0    | 'E        | 0x45    |
| VeriCode              | ]X0    | 'v        | 0x76    |

## **ASCII Code Table**

| Dec | Hex | Char | Dec | Hex | Char | Dec | Hex | Char | Dec | Hex | Char |
|-----|-----|------|-----|-----|------|-----|-----|------|-----|-----|------|
| 0   | 00  | NUL  | 32  | 20  |      | 64  | 40  | @    | 96  | 60  |      |
| 1   | 01  | SOH  | 33  | 21  | !    | 65  | 41  | A    | 97  | 61  | а    |
| 2   | 02  | STX  | 34  | 22  |      | 66  | 42  | В    | 98  | 62  | b    |
| 3   | 03  | ETX  | 35  | 23  | #    | 67  | 43  | С    | 99  | 63  | С    |
| 4   | 04  | EOT  | 36  | 24  | \$   | 68  | 44  | D    | 100 | 64  | d    |
| 5   | 05  | ENQ  | 37  | 25  | %    | 69  | 45  | E    | 101 | 65  | e    |
| 6   | 06  | ACK  | 38  | 26  | &    | 70  | 46  | F    | 102 | 66  | f    |
| 7   | 07  | BEL  | 39  | 27  |      | 71  | 47  | G    | 103 | 67  | g    |
| 8   | 80  | BS   | 40  | 28  | (    | 72  | 48  | Н    | 104 | 68  | h    |
| 9   | 09  | HT   | 41  | 29  | )    | 73  | 49  | ı    | 105 | 69  | i    |
| 10  | 0A  | LF   | 42  | 2A  |      | 74  | 4A  | J    | 106 | 6A  | j    |
| 11  | 0B  | VT   | 43  | 2B  | +    | 75  | 4B  | K    | 107 | 6B  | k    |
| 12  | 0C  | FF   | 44  | 2C  | ,    | 76  | 4C  | L    | 108 | 6C  | _    |
| 13  | 0D  | CR   | 45  | 2D  |      | 77  | 4D  | M    | 109 | 6D  | m    |
| 14  | 0E  | so   | 46  | 2E  |      | 78  | 4E  | N    | 110 | 6E  | n    |
| 15  | 0F  | SI   | 47  | 2F  | I    | 79  | 4F  | 0    | 111 | 6F  | 0    |
| 16  | 10  | DLE  | 48  | 30  | 0    | 80  | 50  | Р    | 112 | 70  | р    |
| 17  | 11  | DC1  | 49  | 31  | 1    | 81  | 51  | a    | 113 | 71  | q    |
| 18  | 12  | DC2  | 50  | 32  | 2    | 82  | 52  | R    | 114 | 72  | r    |
| 19  | 13  | DC3  | 51  | 33  | 3    | 83  | 53  | S    | 115 | 73  | 8    |
| 20  | 14  | DC4  | 52  | 34  | 4    | 84  | 54  | Т    | 116 | 74  | t    |
| 21  | 15  | NAK  | 53  | 35  | 5    | 85  | 55  | U    | 117 | 75  | u    |
| 22  | 16  | SYN  | 54  | 36  | 6    | 86  | 56  | ٧    | 118 | 76  | ٧    |
| 23  | 17  | ETB  | 55  | 37  | 7    | 87  | 57  | W    | 119 | 77  | w    |
| 24  | 18  | CAN  | 56  | 38  | 8    | 88  | 58  | Х    | 120 | 78  | x    |
| 25  | 19  | EM   | 57  | 39  | 9    | 89  | 59  | Υ    | 121 | 79  | у    |
| 26  | 1A  | SUB  | 58  | 3A  | :    | 90  | 5A  | Z    | 122 | 7A. | Z    |
| 27  | 1B  | ESC  | 59  | 3B  | ;    | 91  | 5B  | [    | 123 | 7B  | {    |
| 28  | 1C  | FS   | 60  | 3C  | <    | 92  | 5C  | ١    | 124 | 7C  | _    |
| 29  | 1D  | GS   | 61  | 3D  | =    | 93  | 5D  | ]    | 125 | 7D  | }    |
| 30  | 1E  | RS   | 62  | 3E  | >    | 94  | 5E  | Α    | 126 | 7E  | 2    |
| 31  | 1F  | US   | 63  | 3F  | ?    | 95  | 5F  | _    | 127 | 7F  |      |

| Dec | Hex | Char | Dec | Hex | Char     | Dec | Hex | Char | Dec | Hex | Char |
|-----|-----|------|-----|-----|----------|-----|-----|------|-----|-----|------|
| 128 | 80  | €    | 160 | A0  |          | 192 | 8   | À    | 224 | E0  | à    |
| 129 | 81  |      | 161 | A1  | 1        | 193 | C1  | Á    | 225 | E1  | á    |
| 130 | 82  | ,    | 162 | A2  | ¢        | 194 | C2  | Â    | 226 | E2  | å    |
| 131 | 83  | f    | 163 | A3  | £        | 195 | C3  | Â    | 227 | E3  | ā    |
| 132 | 84  |      | 164 | A4  | п        | 196 | C4  | Ä    | 228 | E4  | ă    |
| 133 | 85  |      | 165 | A5  | ¥        | 197 | C5  | A    | 229 | E5  | á    |
| 134 | 86  | †    | 166 | A6  | :        | 198 | C6  | Æ    | 230 | E6  | æ    |
| 135 | 87  | ‡    | 167 | A7  | 5        | 199 | C7  | Ç    | 231 | E7  | ç    |
| 136 | 88  | -    | 168 | A8  |          | 200 | C8  | È    | 232 | E8  | è    |
| 137 | 89  | %o   | 169 | A9  | 0        | 201 | C9  | É    | 233 | E9  | é    |
| 138 | 8A  | Š    | 170 | AA  | 4        | 202 | CA  | Ê    | 234 | EA  | ê    |
| 139 | 8B  | •    | 171 | AB  | ĸ        | 203 | CB  | Ė    | 235 | EB  | ě    |
| 140 | 8C  | Œ    | 172 | AC  | ,        | 204 | CC  | ì    | 236 | EC  | i    |
| 141 | 8D  |      | 173 | AD  | -        | 205 | CD  | Í    | 237 | ED  | i    |
| 142 | 8E  | Ž    | 174 | AE  | ®        | 206 | CE  | î    | 238 | EE  | î    |
| 143 | 8F  |      | 175 | AF  | -        | 207 | CF  | Ĭ    | 239 | EF  | ĩ    |
| 144 | 90  |      | 176 | BO  | •        | 208 | D0  | Ð    | 240 | F0  | ٥    |
| 145 | 91  |      | 177 | B1  | ±        | 209 | D1  | Ň    | 241 | F1  | ñ    |
| 146 | 92  |      | 178 | B2  | 2        | 210 | D2  | Ò    | 242 | F2  | ô    |
| 147 | 93  |      | 179 | В3  | 3        | 211 | D3  | Ó    | 243 | F3  | ó    |
| 148 | 94  |      | 180 | B4  |          | 212 | D4  | ô    | 244 | F4  | ô    |
| 149 | 95  |      | 181 | B5  | μ        | 213 | D5  | Ō    | 245 | F5  | ō    |
| 150 | 96  | -    | 182 | B6  | 1        | 214 | D6  | Ö    | 246 | F6  | ŏ    |
| 151 | 97  | -    | 183 | B7  |          | 215 | D7  | ×    | 247 | F7  | +    |
| 152 | 98  | -    | 184 | B8  |          | 216 | D8  | Ø    | 248 | F8  | ø    |
| 153 | 99  | тм   | 185 | B9  | 1        | 217 | D9  | Ù    | 249 | F9  | ù    |
| 154 | 9A  | ė    | 186 | BA  | <u>o</u> | 218 | DA  | Ú    | 250 | FA  | ú    |
| 155 | 9B  | >    | 187 | BB  | D        | 219 | DB  | Û    | 251 | FB  | û    |
| 156 | 9C  | œ    | 188 | BC  | 1/4      | 220 | DC  | 0    | 252 | FC  | û    |
| 157 | 9D  |      | 189 | BD  | 1/4      | 221 | DD  | Ý    | 253 | FD  | ý    |
| 158 | 9E  | 2    | 190 | BE  | 34       | 222 | DE  | Þ    | 254 | FE  | Þ    |
| 159 | 9F  | Ÿ    | 191 | BF  | Ł        | 223 | DF  | ß    | 255 | FF  | ÿ    |

## **OCR Programming Chart**

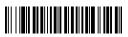

а

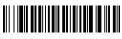

Ы

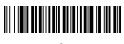

С

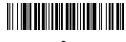

е

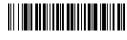

h

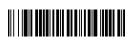

r

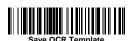

Discard OCR Template

## **Program Chart**

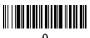

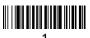

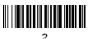

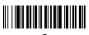

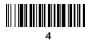

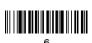

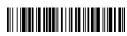

First Edition: Sep.2009